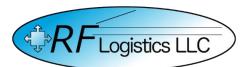

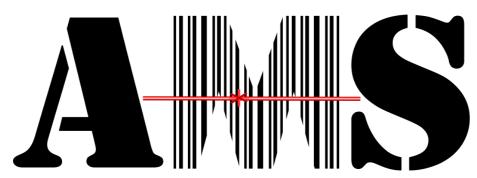

Workbook for the Automated Manifest System Tactical Version 4.2.0.0 AMS Help Desk 855-956-5100 or 571-621-7100 AMSHelp@ams-tac.com

Training for:

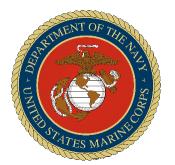

The United States Marine Corps

# TABLE OF CONTENTS

| Table of contents                      | 2  |
|----------------------------------------|----|
| Inbound Menu                           | 4  |
| Inbound Grid                           | 5  |
| Inbound Shipments                      | 6  |
| DODAAC Tables                          | 9  |
| Inbound Line Items                     | 10 |
| Handheld Inbound                       | 13 |
| Inbound Shipment                       | 15 |
| Manual Exercises                       | 19 |
| Handheld Exercises                     | 24 |
| Outbound Menu                          | 32 |
| Outbound Grid                          | 33 |
| Build Container                        | 33 |
| Build Multipack                        | 36 |
| Outbound Closeout                      | 38 |
| Handheld Outbound                      | 40 |
| Outbound - Build Multipack             | 41 |
| Outbound - Build Container             | 43 |
| Outbound exercises                     | 45 |
| Handheld Exercises                     | 55 |
| Dispatch menu                          | 67 |
| Dispatch Grid                          | 68 |
| Dispatch – Delivery/Pickup             | 69 |
| Dispatch – Convoy                      | 72 |
| Dispatch – Promote                     | 74 |
| Dispatch Closeout                      | 76 |
| Handheld Dispatch                      | 77 |
| Dispatch Get Signature with CAC reader | 79 |
| System Setup                           | 83 |
| Setup – Contact Information            | 84 |
| Setup – User Maintenance               | 85 |
| Setup – User Password                  | 87 |
| Setup – Peripherals – Printers         | 88 |
|                                        | 2  |

| Setup – Miscellaneous - Documentation Defaults |     |
|------------------------------------------------|-----|
| Setup – Miscellaneous - Recent Grid Activity   |     |
| Setup – Miscellaneous – Alerts                 | 91  |
| Setup – User Defined Fields                    |     |
| Setup – Drop-down Menus – Carriers             |     |
| Setup – Drop-down Menus – DODAACs              |     |
| Setup – Drop-down Menus - Storage              |     |
| Setup – Drop-down Menus – Type Pack            |     |
| Setup – Data Transfer – RF-ITV Registration    |     |
| Setup – Data Transfer – IGC / DLMS / Telemetry |     |
| Convoy / CDO / IBS / CMATS                     |     |
| Active Users                                   |     |
| Setup - AMS Support                            | 100 |
| Setup - Handheld Support                       | 101 |
| Archive Data                                   |     |
| Backup Data                                    | 105 |
| Delete Data                                    |     |
| Merge Data                                     |     |
| Reindex Data                                   |     |
| Setup – Test Mode                              |     |
| Troubleshooting                                | 110 |
| Technical support                              | 111 |
|                                                |     |

## INBOUND MENU

The Inbound menu allows you to receive different types of shipments. Selecting the type of shipment will help you enter the information needed for each shipment type. For example, selecting Aircraft will allow you to enter a flight number. Choose the type of shipment you are receiving to begin.

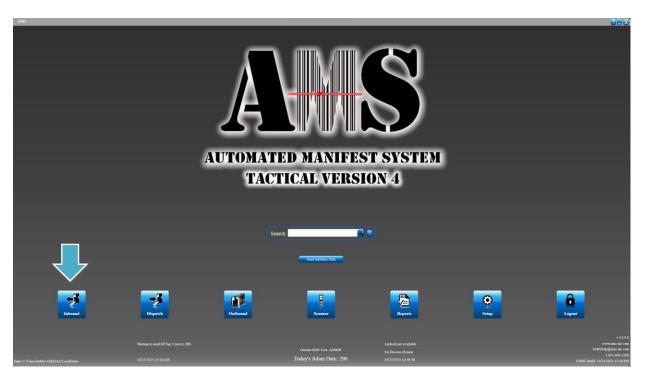

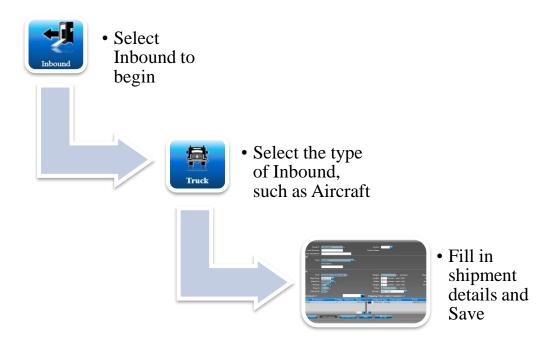

## INBOUND GRID

The Inbound menu also shows a grid, listing all the shipments you have received. This allows you to select shipments to look at or make changes to shipments that have not been closed out. Double click on an item in the grid to select it. You may use the search bar above the grid to quickly search for certain items.

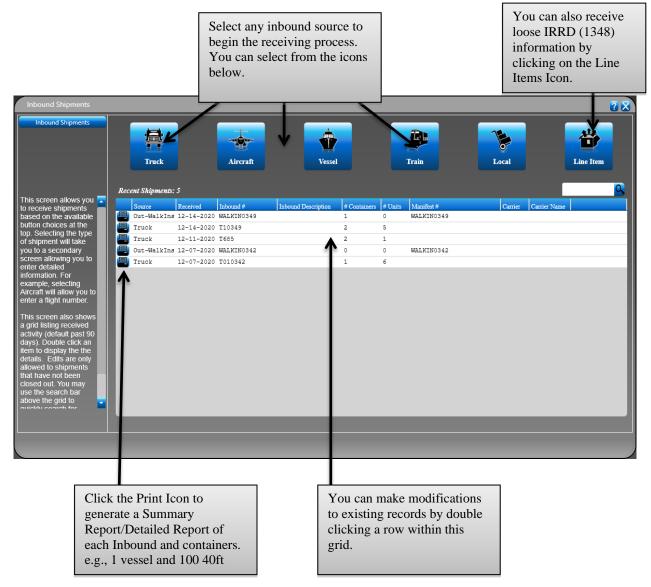

## INBOUND SHIPMENTS

This function is used to receive items when a shipment arrives. You may receive the entire contents of the shipment or any portion of items.

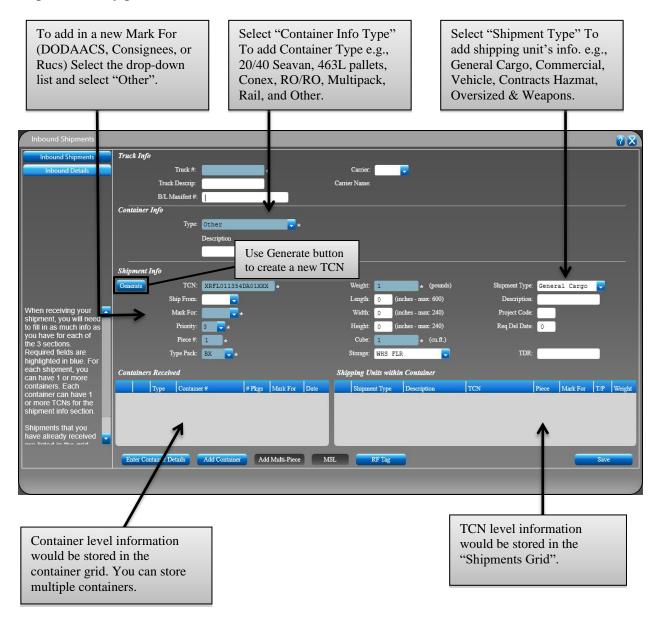

There are four main sections to this screen.

#### **Truck Info**

This section is used to enter details about the shipment. These details will remain the same for all items you are receiving.

- 1. Enter **Truck** #.
- 2. You may enter the **Truck Descrip**. This is a description of the type of truck. This will help you distinguish this truck from a bunch of others on the list.
- 3. You may enter the **B/L Manifest #** from the invoice for this shipment.
- 4. You may select the **Carrier** from the drop-down list to identify that UPS, FedEx, or another carrier delivered the shipment. The **Carrier Name** will be filled into the field below.

#### **Container Info**

This section is used to enter details about a container. The container can be a single item, or it could contain several boxes that you will also enter, into the software. These details will remain the same for all items within the container. It is also possible that you will receive more than one container from this shipment.

- 1. You may enter the **Type** of container you are receiving from the drop-down list. Depending on your selection, you will be able to enter more details about this container in the fields below.
- 2. You may enter the **Description** of the container to help you identify it from other containers later.

#### **Shipment Info**

**Generate TCN** – The new auto-generate button will create a standard TCN when the paperwork (MSL or DD-1348) is missing from the container. The standard TCN that appears after pressing the button will have the site DOODAC; to change the first six characters of the TCN for the recipient DOODAC, enter the DOODAC in the "Mark For" blank and the TCN will be updated automatically. The system will not allow duplicate auto-generated TCNs to be processed. If a duplicate TCN is identified during handheld download, a new TCN will be generated to replace the duplicate.

- 1. Enter the **TCN**. This is the 17-character transportation control number for the box, located on the box label.
- 2. You may enter the **Ship From**. This is the 6-character address code for the unit that shipped the box.
- 3. Enter the Mark For. This is the 6- character address code for the unit that the box is going to.
- 4. Select transportation **Priority**. 1 is the highest priority and 4 is the lowest.
- 5. Select the Piece # if this is a multiple piece shipment, such as box 2 of 4.
- 6. Enter the **Type Pack**. This is a 2- character code, such as BX for a box.
- 7. Enter the **Weight** and **Cube** of the box.
- 8. You may enter the Length, Width, and Height of the box.
- 9. You may enter the Storage location of the box if one exists.
- 10. You may enter the **Shipment Type** for the box.
- 11. You may enter the **Description**, **Project Code**, and **Req Del Date** (required delivery date) for the box if needed.
- 12. You may enter information in the **TDR** field, such as Damaged or Missing Parts. This indicates that there is a transportation discrepancy in this shipment.

#### **Recent Shipments and Shipments Grids**

These grids display the contents of your shipment. There is a search box just above the grids that you can use to find items quickly.

- The **Recent Shipments** grid displays a list of all containers in this shipment. You may change the sort order of the grid by clicking on a header. If you wish to view or print a container report, click on the printer icon.
- The **Shipments** grid displays a list of all shipments within the selected container. You may change the sort order of the grid by clicking on a header. If you wish to add line items, you may click on the line items icon.

#### The buttons towards the bottom perform the following functions:

- Enter Container Details This allows you to enter more detailed information about your containers, such as the container TCN, address codes, dimensions and weight, and shipment type. This is useful if you have more specific information to record about your container.
- Add Container This allows you to enter another container from the same shipment. Sometimes, shipments may have more than one container, such as multiple pallets.
- Add Multi-Piece This allows you to add a multiple-piece shipment. This happens for various reasons, such as when large items are ordered in quantities, like truck tires. They often arrive with the same TCN number, but as piece 1 of 4, 2 of 4, etc.
- MSL This allows you to preview or print an MSL.
- Save Saves your changes.

## DODAAC TABLES

If you select **Othe**r for the **Ship From** or **Mark For** fields, you will be brought to the DODAAC table screen. You can add new address codes and include the physical address, phone number, and other details. Once you **Save** this information, you will be able to select it with one click from the drop-down menu in the future.

|                  |                                    |                                       | 2 🗙             |
|------------------|------------------------------------|---------------------------------------|-----------------|
| DODAAC           | M20970 * Location Code             | Phone Phone                           |                 |
| Address 1        | MARINE SPECIAL OPS SUPPORT GROUP   | DNS DNS                               |                 |
| Address 2        | R RANGE BLDG 465 BAY 102 BACKSIDE  | Supply DODAAC                         |                 |
| Address 3        | LCPL HOWELL/CPL RODRIQUEZ          | Storage Location WHS FIR              |                 |
| Address 4        | 910-440-0417/0416 / WHS 440-0441   | Can Send IBS Data                     |                 |
| Address 5        | HOPE WATTS/LCP STOUT 440-0451/0452 | Is Active Yes                         | Activate DODAAC |
|                  | 4Cs: 34                            |                                       |                 |
|                  |                                    |                                       | <u> </u>        |
| DODAA            |                                    | Location Address 1                    |                 |
| M00272           |                                    |                                       |                 |
| M12001<br>M12170 | WHS 1<br>WHS 1                     |                                       |                 |
| M12170           |                                    |                                       |                 |
| M12301           | WHS I                              | · · · ·                               |                 |
| M12400           | WHS I                              |                                       |                 |
| M13001           |                                    |                                       | _               |
| M20160           | WHS I                              | R Vou con designate o Storage         |                 |
| M20220           | WHS 1                              | You can designate a Storage           |                 |
| M20361           | WHS 1                              | Location for each DODAAC              |                 |
| M20910           | WHS 1                              | LR                                    |                 |
| M20970           | WHS 1                              | in your warehouse.                    |                 |
| M20975           | WHS 1                              | LR [no address on file]               |                 |
| M21420           | WHS 1                              | LR BLDG 1855 DUNCAN                   |                 |
| M21810           | WHS 1                              | LR 2D ASSAULT AMPHILBIAN BN 2D MARDIV |                 |
| M23061           | WHS 1                              | LR [no address on file]               |                 |
|                  |                                    | · · · · · ·                           | _               |
|                  |                                    |                                       |                 |
| Add              | Edit Save Cancel                   |                                       |                 |
| nuu              | Save Cancer                        |                                       |                 |

## INBOUND LINE ITEMS

If you need to add Line Items details, click on the Line Items button on the Shipment Grid.

| Inbound Shipments (110                             | )11 - TaskMainWindow )  |                              |                                    |                                            |                              |      |
|----------------------------------------------------|-------------------------|------------------------------|------------------------------------|--------------------------------------------|------------------------------|------|
| Inbound Shipments                                  | Truck Info              |                              |                                    |                                            |                              |      |
| Inbound Details                                    | Truck #:                | AM *                         | Carrier:                           |                                            |                              |      |
| -                                                  | Truck Descrip:          |                              | Carrier Name:                      |                                            |                              |      |
|                                                    | B/L Manifest #:         |                              |                                    |                                            |                              |      |
|                                                    | Container Info          |                              |                                    |                                            |                              |      |
|                                                    | Туре:                   | Other 🛃 🛃                    |                                    |                                            |                              |      |
|                                                    |                         | Description                  |                                    |                                            |                              |      |
|                                                    |                         |                              |                                    |                                            |                              |      |
|                                                    | Shipment Info           |                              |                                    |                                            |                              |      |
|                                                    | Generate TCN:           |                              | Weight: 1 (pounds)                 | Shipment Type:                             | Commercial 🥃                 |      |
|                                                    | Ship From:              |                              | Length: 0 (inches - max: 600)      | Package Type:                              |                              |      |
| When receiving your                                | Mark For:               |                              | Width: 0 (inches - max: 240)       | Tracking #:                                |                              |      |
| shipment, you will need to fill in as much info as | Priority:               |                              | Height: 0 (inches - max: 240)      |                                            | Extra Tracking #s            |      |
| you have for each of                               | Piece #:                |                              | Cube: 1 * (cuft.)                  | •                                          | Linua Hacking #5             |      |
| the 3 sections.<br>Required fields are             | Type Pack:              | BX •                         |                                    | TDR:                                       |                              |      |
| highlighted in blue. For                           | 19401 808.              |                              | Storage: WHS FLR                   | TDIC _                                     | 100                          |      |
| each shipment, you<br>can have 1 or more           | Containers Received: 1  |                              | Shipping Units within Container: 6 |                                            |                              | 9    |
| containers. Each<br>container can have 1           | Mark For Date           | Tracking #                   | Shipment Type Description          |                                            | iece Mark For T/P We         | aig  |
| or more TCNs for the                               | 07/27/2023 09           | 57 AM                        | General Cargo                      | M281313208DA01XXX 1                        | M28131 PT 23                 |      |
| shipment info section.                             |                         |                              | General Cargo                      | M283213208DA01XXX 1<br>M863253208DA01XXX 1 | M28321 TU 85<br>M86325 CN 15 | - 81 |
| Shipments that you                                 |                         |                              | General Cargo                      | M875423208DA01XXX 1                        | M87542 CY 754                | 1    |
| have already received                              |                         |                              |                                    | MUTORESECODACIAAR 1                        |                              |      |
|                                                    | Enter Container Details | Add Container Add Mult-Piece | MSL RF Tag                         |                                            | Save                         |      |
|                                                    |                         | The Container The Mar Theor  |                                    |                                            | Dave                         |      |
|                                                    | Click the               | e Line Items Icon to         |                                    |                                            |                              |      |
|                                                    |                         | e items information,         |                                    |                                            |                              |      |
|                                                    |                         | he doc #, NSN, and           |                                    |                                            |                              |      |
|                                                    | nomenci                 |                              |                                    |                                            |                              |      |
|                                                    |                         |                              |                                    |                                            |                              |      |

Once you select the Line Items icon, you will see the following screen. Enter all the line item details in the fields shown below. Required fields are highlighted in blue. **Save** your entry when finished.

- 1. Enter the Mark For. This is the 6-character address code of the location receiving this item.
- 2. Enter **Document** #. The document number for your item must be 14 or 15 alphanumeric characters.
- 3. Enter the **NSN**. This is the national stock number for your item, and it must be 4 to 15 alphanumeric characters.
- 4. You may enter the **Nomenclature**. This is the item name, such as the flashlight. This can help identify the item later.
- 5. You may enter the **Qty Received**. This is the quantity that you received.
- 6. Enter the **Unit of Issue**, such as EA for each.
- 7. Enter the **Condition Code**. This is a single alpha character that describes the condition of the item, such as A for new.

- 8. Enter the 3-character **Distribution Code**.
- 9. Enter the **RIC From**. This 3-character code identifies the Routing Identifier Code that the item came from.
- 10. You may use the HAZMAT section to identify hazardous items using the fields on the right.

#### **Shipping Unit Line Items Grid**

This grid displays the details of your line items. There is a search box just above the grid that you can use to find items quickly. You may change the sort order of the grid by clicking on a header. If you wish to view or print a report, click on the printer icon.

#### The buttons towards the bottom perform the following functions:

- Save Saves your changes.
- Enter as 1348 This allows you to enter a line item by filling in the boxes on a DD1348 layout. This can help show you where your data will appear on the document.

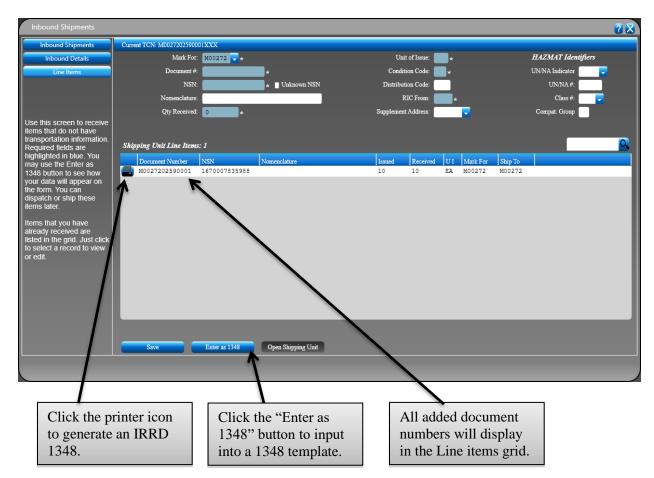

You may also choose to enter your line items details using the **Enter as 1348** screen. This gives you a visual perspective of where the data appears on the 1348 form. Once you select the **Enter as 1348** icon, you will see the following screen. Enter all the line items details in the fields shown below. Required fields are highlighted in blue. **Save** your entry when finished. You may switch back to **Normal View** at any time.

| Inbound Shipments                                                                                                    |                                                                                                    | 2× |
|----------------------------------------------------------------------------------------------------|----------------------------------------------------------------------------------------------------|----|
| Inbound Shipments                                                                                                    | Current TCN: M0027202590001XXX                                                                                                    |    |
| Inbound Details<br>Line Items<br>Use this screen to enter<br>more specific details                                                                                                    | 12.23       23.21       22.21       21.21       21.21       21.21       21.21       21.21       21.21       21.21       21.21       21.21       21.21       21.21       21.21       21.21       21.21       21.21       21.21       21.21       21.21       21.21       21.21       21.21       21.21       21.21       21.21       21.21       21.21       21.21       21.21       21.21       21.21       21.21       21.21       21.21       21.21       21.21       21.21       21.21       21.21       21.21       21.21       21.21       21.21       21.21       21.21       21.21       21.21       21.21       21.21       21.21       21.21       21.21       21.21       21.21       21.21       21.21       21.21       21.21       21.21       21.21       21.21       21.21       21.21       21.21       21.21       21.21       21.21       21.21       21.21       21.21       21.21       21.21       21.21       21.21       21.21       21.21       21.21       21.21       21.21       21.21       21.21       21.21       21.21       21.21       21.21       21.21       21.21       21.21       21.21       21.21       21.21       21.21       21.21       21.21 <td< td=""><td></td></td<>                                                                                                    |    |
| associated with line item<br>data. This shows a full<br>1348 data entry fields that<br>are available.<br>Items that you have<br>already received are<br>listed in the grid. Just click | 25. NATIONAL<br>35. NATIONAL<br>1670007835988* Unknown NSN<br>(x. EC (4-4)<br>Ur (23.5)<br>26. KEICH 27. AND DATE<br>27. TITEM NOMENCLATURE<br>18. TY CONT<br>19. NG CONT<br>19. NG CONT<br>19. NG CONT<br>19. NG CONT<br>19. NG CONT<br>21. DATAL WEIGHT<br>21. DATAL WEIGHT<br>21. DATAL CUIRE<br>0.000<br>12. DATA BECENVED<br>12. SIN PRO VAND DATE<br>25. SIN PRO VAND DATE<br>25. SIN PRO VAND DATE                                                                                                    |    |
| to select a record to view<br>or edit.                                                                                                    | OVER (25.27)<br>DES (25.56)<br>UF (74.80)<br>27. ADDITIONAL<br>DATA<br>27. ADDITIONAL                                                                                                    |    |
|                                                                                                    | Shipping Unit Line Items: 1                                                                                                    | 9  |
|                                                                                                    | Document Number         NSN         Nomenclature         Issued         Received         U1         Mark For         Ship To           M0027202590001         1070007835988         10         10         EA         M00272         M00272           Save         Normal View         Open Shipps, "Unit         Unit         View         View         Normal View         Save         Normal View         Normal View         Save         Normal View         Normal View |    |
|                                                                                                    | T N                                                                                                    |    |
|                                                                                                    |                                                                                                    |    |
| Click the printe<br>to generate an I<br>1348.                                                                                                    |                                                                                                    |    |

## HANDHELD INBOUND

The **Inbound** menu allows you to receive different types of shipments. Selecting the type of shipment will help you enter the information needed for each shipment type. For example, selecting Aircraft will allow you to enter a flight number. The Inbound menu also shows a grid, listing all the shipments you have received. Choose the type of shipment you are receiving to begin.

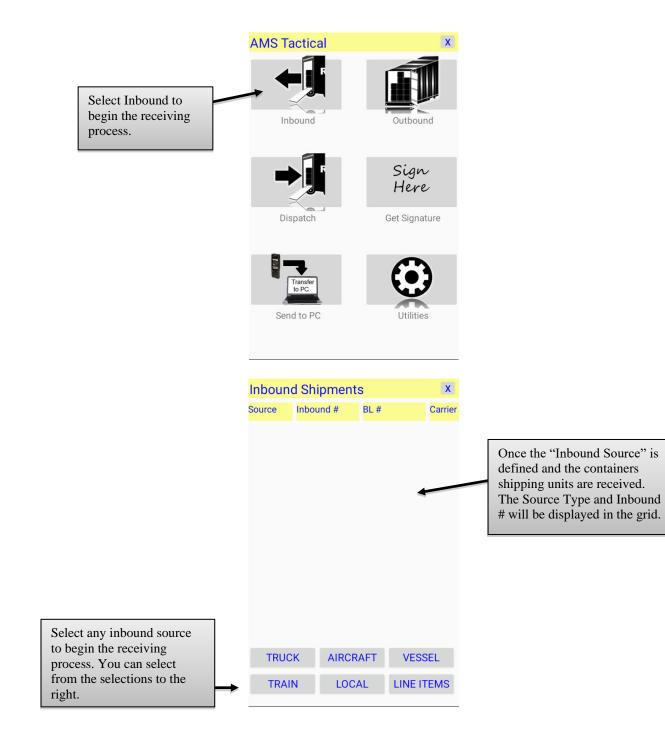

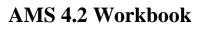

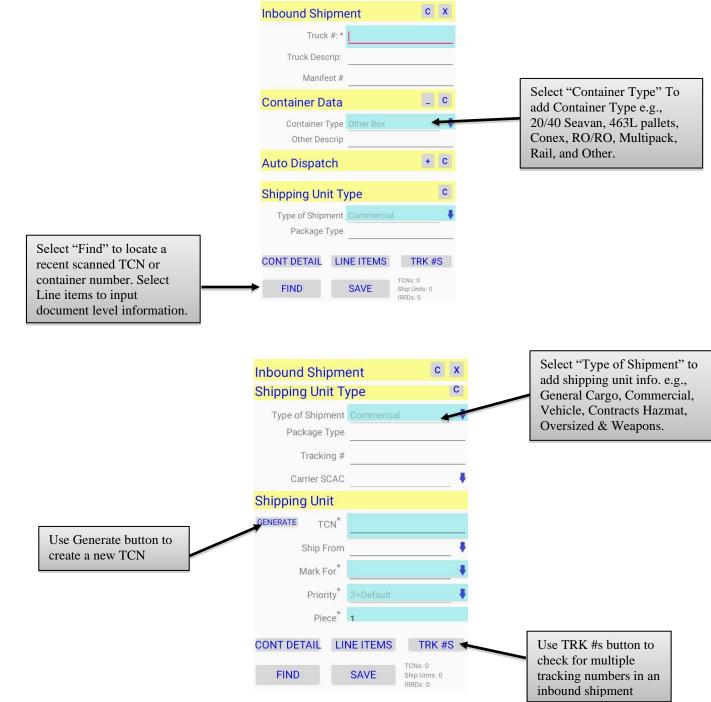

In this example, we will select **Truck**. This function is used to receive items when a truck pulls up to your receiving floor. You may receive the entire contents of the truck or any portion of items. There are four main sections to this screen, highlighted in yellow.

## INBOUND SHIPMENT

This section is used to enter details about the truck. These details will remain the same for all items you are receiving from this truck.

- 1. Enter **Truck** #. This could be the license plate number or any other identifying number for the truck.
- 2. You may enter the Truck **Description**. This is a description of the type of truck, such as 7 ton or commercial. This will help you distinguish this truck from a bunch of others on the list.
- 3. You may enter the **Manifest** # from the invoice for this truck.
- 4. You may select the **Carrier** from the drop-down list to identify that UPS, FedEx, or another carrier delivered the shipment.

#### **Container Data**

This section is used to enter details about a container from the truck. The container can be a single item, or it could contain several boxes that you will also enter the software. These details will remain the same for all items within the container. It is also possible that you will receive more than one container from this truck.

- 1. You may enter the **Container Type** that you are receiving from the drop-down list. Depending on your selection, you will be able to enter more details about this container in the fields below.
- 2. You may enter **Container B/L**. This is the bill of lading number from the paperwork that came with this container.
- 3. You may enter the **Other Descrip.** of the container to help you identify it from other containers later.

#### **Auto Dispatch**

This section is used to automatically deliver the items that you have received. You may also allow customers to pick up items and sign for them. This can be helpful for items that need to go out as soon as they arrive.

- 1. Select the **Dispatch Type** from the drop-down list.
- 2. Enter the **Truck/Unit**. This identifies the truck that is delivering this box or the unit that is receiving it.
- 3. The **Run** number is entered for you, but you can change this if needed.
- 4. Enter the **Mark For** in this box. This is the unit receiving this box.

#### **Shipping Unit Type**

| Inbound Shipm          | ent       | сх                                   |   | Place cursor into the TCN                           |
|------------------------|-----------|--------------------------------------|---|-----------------------------------------------------|
| Shipping Unit          |           |                                      |   | field. Scan either a linear or                      |
| GENERATE TCN*          |           |                                      |   | 2D barcode of an MSL. The fields will populate with |
| Ship From              |           | +                                    |   | TCN level information.                              |
| Mark For*              |           | +                                    | ļ |                                                     |
| Priority*              | 3=Default | +                                    |   |                                                     |
| Piece*                 | 1         |                                      |   |                                                     |
| Type Pack <sup>*</sup> | BX-Box    | +                                    |   |                                                     |
| Weight (lb) $^{\star}$ | 1         |                                      |   |                                                     |
| Length (in)            | 0         |                                      |   |                                                     |
| Width (in)             | 0         |                                      |   |                                                     |
| CONT DETAIL LII        | NE ITEMS  | TRK #S                               |   |                                                     |
| FIND                   | SAVE      | TCNs: 0<br>Ship Units: 0<br>IRRDs: 0 |   |                                                     |

This section is used to enter information about the shipping unit that is inside the container. You may have one or more shipping units inside this container.

- 1. You may select the **Ship Type** from the drop-down menu. This will help you identify this box later.
- 2. You may enter the **Package Type** for the box, to identify any key features, if needed. This will also help you identify this box later.
- 3. You may scan the **Tracking** # for the box if you have one. This will also help you identify this box later.
- 4. Scan or enter the **TCN**. This is the 17- character transportation control number for the box, located on the box label. If you can scan a 2D (two dimensional) bar code on the box label, most or all the required fields below will be filled in for you.
- 5. You may enter the **Ship From**. This is the 6- character address code for the unit that shipped the box.
- 6. Enter the **Mark For**. This is the 6- character address code for the unit that the box is going to.
- 7. You may select the transportation **Priority**. 1 is the highest priority and 4 is the lowest.
- 8. Scan or enter the **Piece** #. You may also add a multiple-piece shipment. This happens for various reasons, such as when large items are ordered in quantities, like truck tires. They often arrive with the same TCN number, but as piece 1 of 4, 2 of 4, etc. If this is a multiple-piece shipment, enter the start piece number, followed by a period and the stop piece number. For example, for a shipment with 4 pieces, enter 1.4 to create all four pieces at once.
- 9. You may enter the **Type Pack**. This is a 2- character code, such as BX for a box.
- 10. Enter the Weight and Cube.
- 11. You may enter the Length, Width, and Height of the box.
- 12. You may enter the **TDR**, or transportation discrepancy report data.
- 13. You may enter the **Storage** location of the box if one exists.
- 14. Be sure to **Save** your changes.

#### The buttons towards the bottom perform the following functions:

- **Cont. Detail** This allows you to enter more detailed information about your containers, such as the container TCN, address codes, dimensions and weight, and shipment type. This is useful if you have more specific information to record about your container.
- Line Items This allows you to enter Line Items data into your shipment box. This is useful if you have IRRDs (issue release receipt documents) or 1348s that you can scan.
- **Find** This allows you to search through scanned records.
- List Displays a list of scanned records.
- **Save** Saves your data.

#### Line Items

1. Next, you will need to scan your 1348s or IRRDs. Select the Line Items button to begin.

| Inbound Shipm                          | ent       | C X               |                            |
|----------------------------------------|-----------|-------------------|----------------------------|
| Shipping Unit                          |           |                   |                            |
| GENERATE TCN*                          |           |                   |                            |
| Ship From                              |           | +                 |                            |
| Mark For*                              |           | +                 |                            |
| Priority*                              | 3=Default | +                 |                            |
| Piece*                                 | 1         |                   |                            |
| Type Pack <sup>*</sup>                 | BX-Box    | +                 |                            |
| ${\sf Weight}\left({\sf lb} ight)^{*}$ | 1         |                   |                            |
| Length (in)                            | 0         |                   |                            |
| Width (in)                             | 0         |                   | Select Line Items to begin |
|                                        |           |                   | scanning 1348s, or IRRDs.  |
| CONT DETAIL LI                         | NE ITEMS  | TRK #S            |                            |
| FIND                                   |           | is: 0<br>Units: 0 |                            |

2. You will see the following screen:

| Entering Loose             | Line Items 💦 🕻 🗴 |
|----------------------------|------------------|
| Document $\#^*$            |                  |
| NSN <sup>*</sup>           |                  |
| Mark For*                  |                  |
| Nomenclature               |                  |
| Qty Issued $^{*}$          | 0                |
| Qty Received               | 0                |
| Unit of Issue <sup>*</sup> |                  |
| Condition Code $^{\star}$  |                  |
| Distribution Code          |                  |
| Project Code               |                  |
| Unit Price                 | 0                |
| IRRDs: 0                   |                  |
|                            | /E               |

- 3. Scan or enter the **Document** #, located on the IRRD or DD1348. If you can scan a 2D (two dimensional) bar code on the DD1348, most or all the required fields below will be filled in for you. The document number for your item must be 14 or 15 alphanumeric characters.
- 4. Scan or enter the NSN. This is the national stock number for your item, and it must be 4 to 15 alphanumeric characters.
- 5. Enter the Mark For, which is the address code for the destination of this item.
- 6. You may enter the **Nomenclature**. This is the item name, such as the flashlight. This can help identify the item later.
- 7. Scan or enter the Qty Issued. This the quantity that was originally ordered.
- 8. You may enter the Qty Received. This is the quantity that you received.
- 9. Enter the **Unit of Issue**, such as EA for each.
- 10. Enter the **Condition Code**. This is a single alpha character that describes the condition of the item, such as A for new.
- 11. You may enter the 3-character Distribution Code.
- 12. You may enter the **Unit Price**.
- 13. Enter the **RIC From**. This is the FROM 3-character Routing Identifier Code.
- 14. You may enter the **Supply Priority**.
- 15. Be sure to **Save** your changes when you are finished.

The buttons towards the bottom perform the following functions:

- Save Saves your changes.
- List Items Displays a list of scanned records.
- 16. When you are finished entering line items, click the "X" at the top-right of the screen. You will be returned to the previous screen. Click the "X" at the top-right again to return to the main screen.
- 17. Next, click Send to PC to download your scanner data to the computer.

## MANUAL EXERCISES

Instructions: Manually enter MSL information.

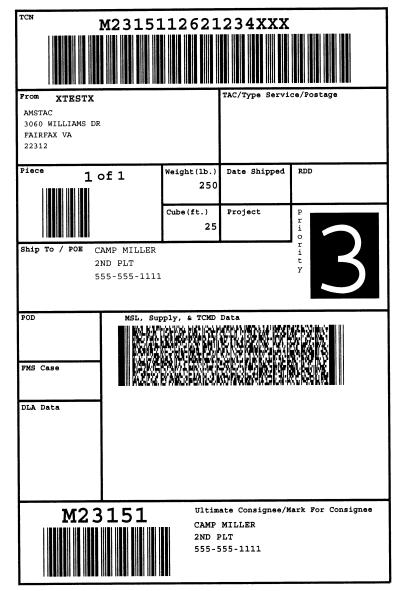

MSL #1

**Instructions:** Manually enter the Line Items information.

| 1     2     2     2     2     4     4     4     5     5     5     5     5     5     5     5     5     5     5     5     5     5     5     5     5     5     5     5     5     5     5     5     5     5     5     5     5     5     5     5     5     5     5     5     5     5     5     5     5     5     5     5     5     5     5     5     5     5     5     5     5     5     5     5     5     5     5     5     5     5     5     5     5     5     5     5     5     5     5     5     5     5     5     5     5     5     5     5     5     5     5     5     5     5     5     5     5     5     5     5     5     5     5     5     5     5     5     5     5     5     5     5     5     5     5     5     5     5     5     5     5     5     5     5     5     5     5     5     5     5     5     5     5     5     5     5 <th>7 7 7 7 7 7 8 1. TOTAL FRICE<br/>4 5 6 7 8 9 0</th> <th>2. SHIP FROM<br/>AMSTAC</th> <th>3. SHIP TO</th> <th>ខ្ព</th> | 7 7 7 7 7 7 8 1. TOTAL FRICE<br>4 5 6 7 8 9 0 | 2. SHIP FROM<br>AMSTAC                                                  | 3. SHIP TO          | ខ្ព      |
|----------------------------------------------------------------------------------------------------|-----------------------------------------------|-------------------------------------------------------------------------|---------------------|----------|
| DOC RIC M UI QUANTITY SUPPLE- S F DIS- FRO- P REO'D A RI O C M<br>IDENT FROM & NS<br>MENTARY I U TIL- JECT R DEL<br>MENTARY I V 0 0<br>S IS<br>ADDRESS G N BU-<br>I DATE V P M T                                                                                                    | UNIT FRICE DOLLARS                            | CTS FAIRFAX VA<br>XTESTX                                                | M20220              | <u>,</u> |
| 00030 M20220 1 AAA 11 280 A                                                                                                    | DOLLARS CTS<br>50000 00 1050000               | 4. MARK FOR<br>00 M20220                                                |                     |          |
| 24. DOCUMENT                                                                                                    | 5. DOC DATE 6.NMFC                            | 7. FRT RATE 8.                                                          | TYPE CARGO 9.       | Sa       |
| NUMBER<br>E                                                                                                    | 10. QTY REC 11. UP 12. U 300                  | 12. UNIT WEIGHT         13. UNIT CUBE           30000.00         10.000 | 14.UPC              | 15.SL    |
| M2022012603344                                                                                                    | 16. FREIGHT CLASSIFICATION NOMENCLATURE       | NOMENCLATURE                                                            |                     |          |
|                                                                                                    | 17. ITEM NOMENCLATURE<br>LIGHT ASB            |                                                                         |                     |          |
| 25.MATIONAL<br>STOCK<br>NUMBER                                                                                                    | 18. TY CONT 19. NO CONT                       | 20. TOTAL WEIGHT                                                        | 21. TOTAL CUBE      |          |
| (8-22)<br>346579293492123                                                                                                    | 22. RECEIVED BY                               |                                                                         | 23. DATE RECEIVED   |          |
|                                                                                                    | 28. ISSUED BY AND DATE                        | 29. SHIPPED B                                                           | SHIPPED BY AND DATE |          |
| 26.RIC (4-6)<br>UI (23-24)<br>OTT (25-29)                                                                                                    | ΔΓ                                            | ULTIMATE CONSIGNEE/MARK FOR                                             | /MARK FOR           |          |
| COD (11)<br>COD (15-56)<br>UP (74-80)<br>DSGEA00030A 500000<br>DSGEA00030A                                                                                                    | CAMP KINSER<br>BLDG 401                       | NSER<br>1                                                               |                     |          |
| 27. ADDITIONAL<br>DATA                                                                                                    | 613-6470                                      | ο                                                                       |                     |          |

Instructions: Manually enter multiple MSLs while retaining all values.

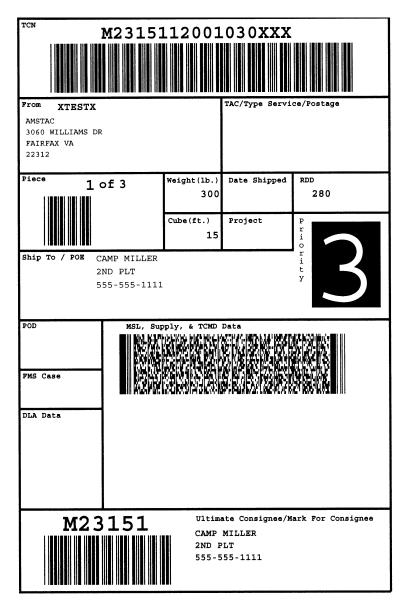

MSL #2

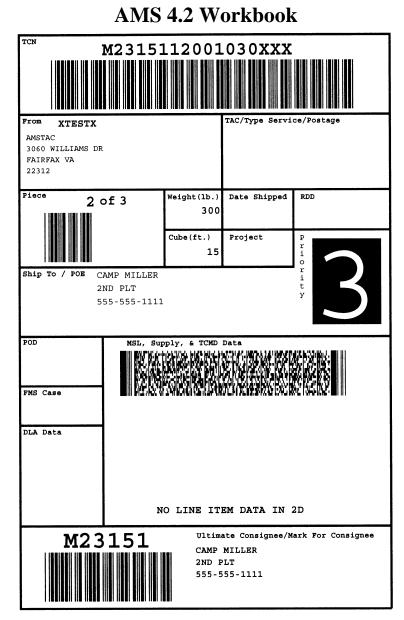

MSL #3

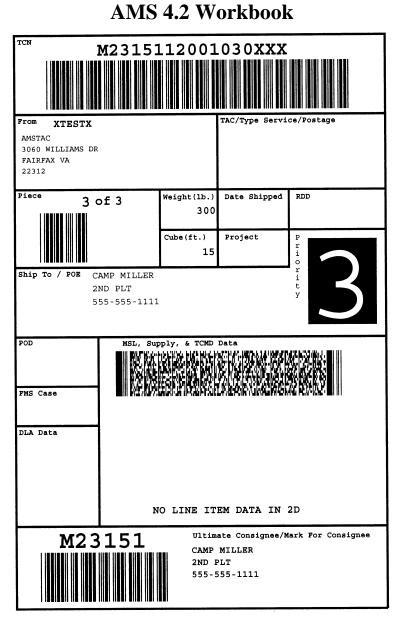

MSL #4

## HANDHELD EXERCISES

Instructions: Scan 2D barcode on MSL.

| TCN                                                              | м13001                                       | L12620                                | 942XXX                  |                         |  |
|------------------------------------------------------------------|----------------------------------------------|---------------------------------------|-------------------------|-------------------------|--|
|                                                                  |                                              |                                       |                         |                         |  |
| From XTESTX<br>AMSTAC<br>3060 WILLIAMS DR<br>FAIRFAX VA<br>22312 |                                              |                                       | TAC/Type Servi          | ce/Postage              |  |
| Piece 1 (                                                        | of 1                                         | Weight(1b.)<br>200<br>Cube(ft.)<br>10 | Date Shipped<br>Project | RDD<br>P<br>r<br>i<br>o |  |
| M<br>1                                                           | AMP DAVIS<br>OTOR T<br>ST PLT<br>55-234-2122 |                                       |                         | ri<br>y<br>y            |  |
| POD<br>FMS Case                                                  | MSL, Sur                                     | oply, & TCMD                          | Data                    | -                       |  |
| DLA Data                                                         |                                              |                                       |                         |                         |  |
| M1 3                                                             | 001                                          |                                       |                         | ark For Consignee       |  |
|                                                                  |                                              | MOTOR<br>1ST F                        |                         |                         |  |

MSL #5

Instructions: Scan 2D barcode on MSL.

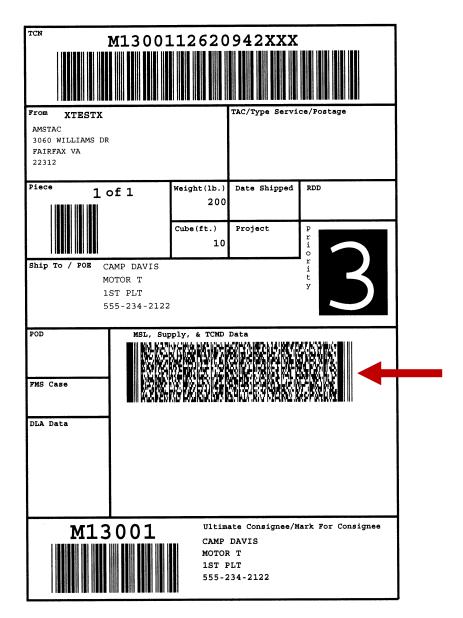

Instructions: Scan 2D barcode on DD 1348.

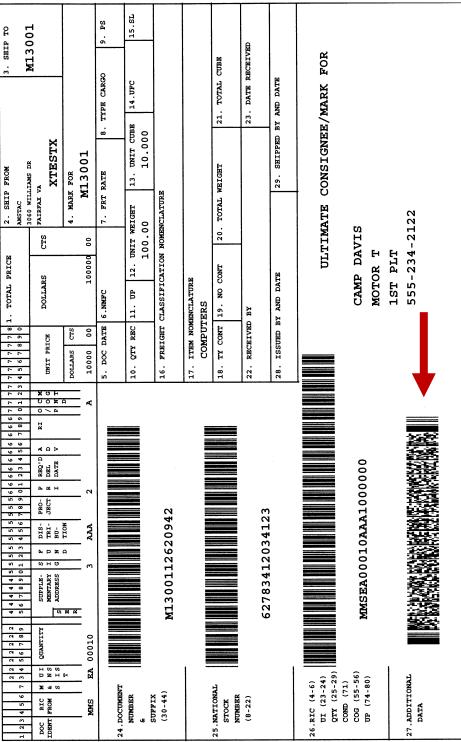

Instructions: Scan 2D barcode on MSL #6 and scan linear barcodes on MSL #7 & 8.

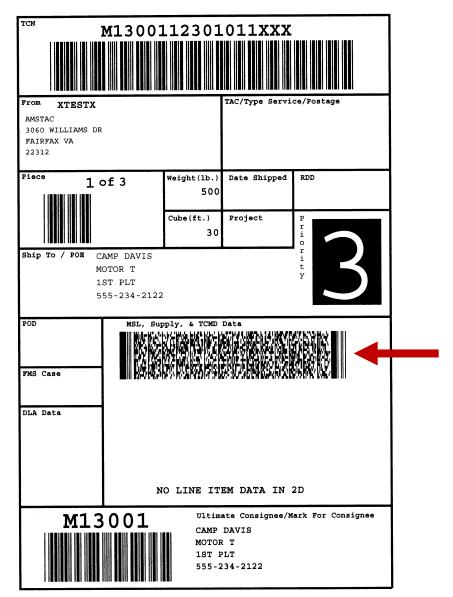

MSL #6

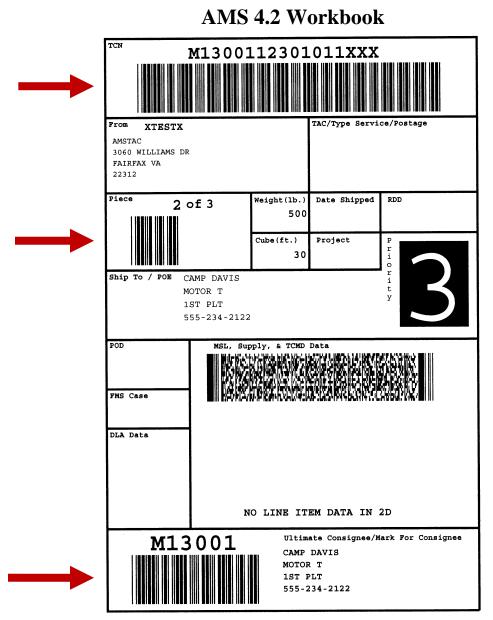

MSL #7

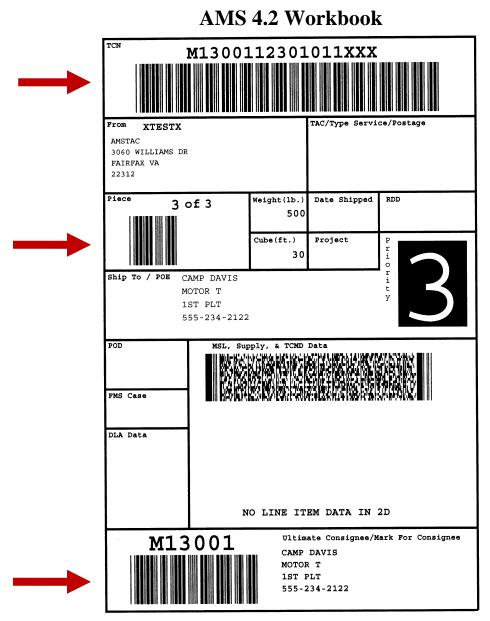

MSL #8

Instructions: Scan 2D barcode on DD 1348 #3 and scan linear barcodes on DD 1348 #4.

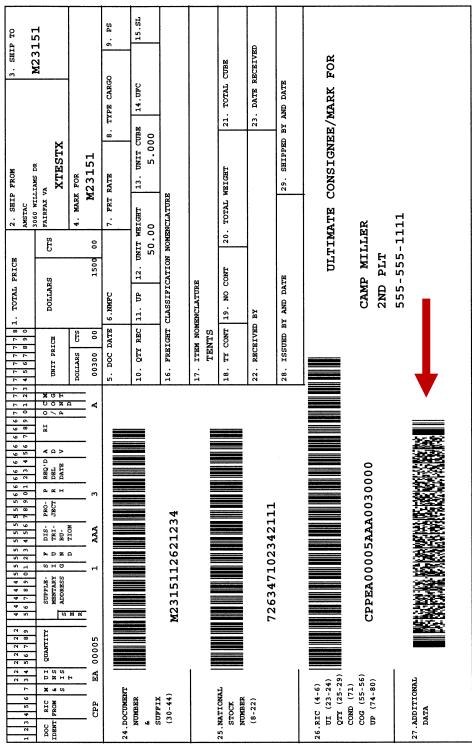

DD 1348 #3

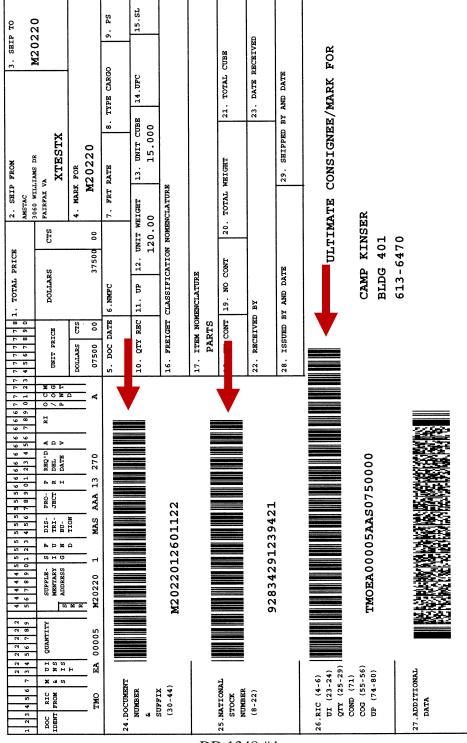

DD 1348 #4

## OUTBOUND MENU

The Outbound menu allows you to prepare and send out different types of shipments. You can build multipacks or containers. Multipacks can be loaded into a container later.

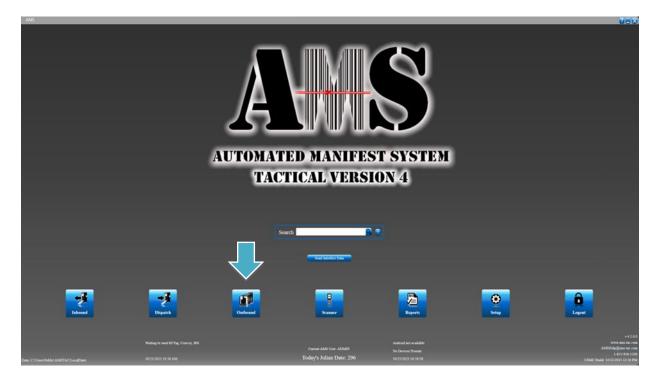

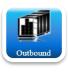

 Select Outbound to begin

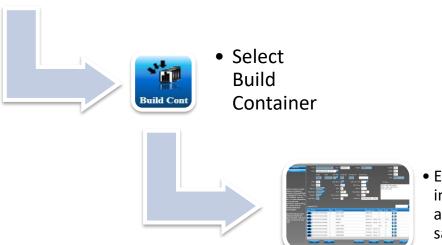

 Enter your container information, load or add multipacks, and save your container.

## OUTBOUND GRID

The Outbound menu also shows a grid, listing all the items you have prepared for shipment. This allows you to select shipments to look at or make changes to shipments that have not been closed out. Double click on an item in the grid to select it. You may use the search bar above the grid to quickly search for certain items.

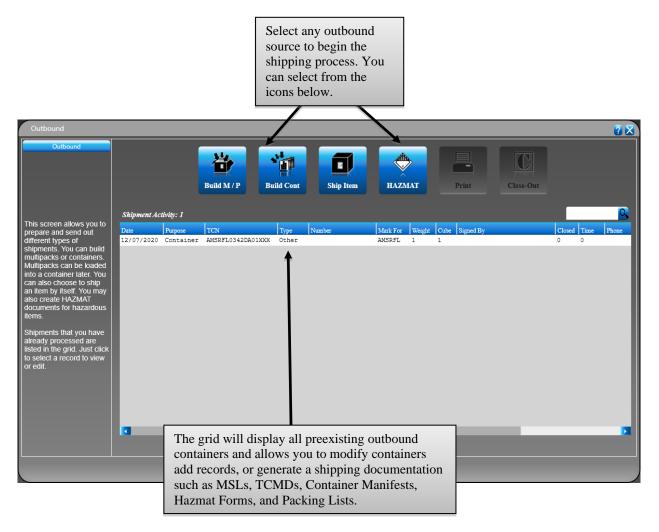

### **Build Container**

This function allows you to build containers for consolidated shipments, using as many multipacks or boxes as needed in the container. To do this:

- 1. Select the **Outbound** menu.
- 2. Select Build Cont.
- 3. Both sections on this screen are used to enter information about the container. A container may have several multipacks, or boxes, inside of it. The first field is for the container **TCN**. This container transportation control number should be unique to this container, to help identify it.
- 4. You may enter the **B/L** #, or bill of lading number.

- 5. Enter the container **Weight**.
- 6. You may enter the container Length, Width, and Height.
- 7. Enter the container **Cube**. This is the total cubic feet of the container.
- 8. Use the drop-down menu to select the correct container **Type**.
- 9. You may enter the **POE**, or point of embarkation, and the **POD**, or point of debarkation.
- 10. Use the drop-down menu to select the Ship To address code that this container is being shipped to.
- 11. Use the drop-down menu to select the Ship From, which is typically your address code.
- 12. Enter the correct **Priority** for this container, with 1 being the highest priority.
- 13. Enter the Type Pack, such as CT for a container or BX for a box.
- 14. Use the drop-down menu to select the correct **Ship Mode**.
- 15. Fill in any additional information that you have for this container, including:
  - Project code
  - ETA estimated time of arrival
  - TAC transportation account code
  - Water Comm water commodity code
  - Air Comm air commodity code
  - $\circ$  HAZ UN / NA hazardous United Nations code
  - HAZ Class hazardous class code
  - HAZ # hazardous number
  - **Temp Range** temperature range
  - **RDD** required delivery date
  - **Build D/T** the build date is filled in for you
  - T9 Notes notes to appear on your TCMD T9 records
- 16. Once you have completed an entry, click Save.
- 17. Next, you will need to load your multipacks, or boxes, into this container. To do this, select Load.
- 18. A list of available multipacks will appear. Use the checkboxes to select the boxes you wish to include, and then click **OK**.
- 19. If you have not already added multipack records, you may select **Add** to create a new multipack for this container.
  - Enter the TCN, Mark For, Ship From, Priority, and any other information.
  - Be sure to **Save** your changes.

The buttons towards the bottom perform the following functions:

Load - This allows you to select from a list of available multipacks to load into this container.

Add - Allows you to add a new multipack to load into this container. Select Save to save the multipack.

Unload TCNs - Allows you to unload multipack TCNs from this container.

**TCMD** - This displays the TCMD form and allows you to enter container information using the TCMD layout. This can help show you where your data will appear on the document. You must first **Save** the record before you can click on this button.

- The Ship From, Mode, Trans Control No., Mark For, Priority, and Ship To will already be filled in for you. You may enter any other information you have.
- Be sure to **Save** your changes. You may click on the **Print** button to print a copy of the TCMD. You may click on the X in the upper right corner of the screen to return to the previous screen.

**Print** - Allows you to print Container Manifests, TCMDs, MSLs, Tally Sheets, and Packing Lists for this shipment. You may send these documents directly to the printer selected below, or you may preview them first.

Save - Saves the new record or changes made to the currently displayed record.

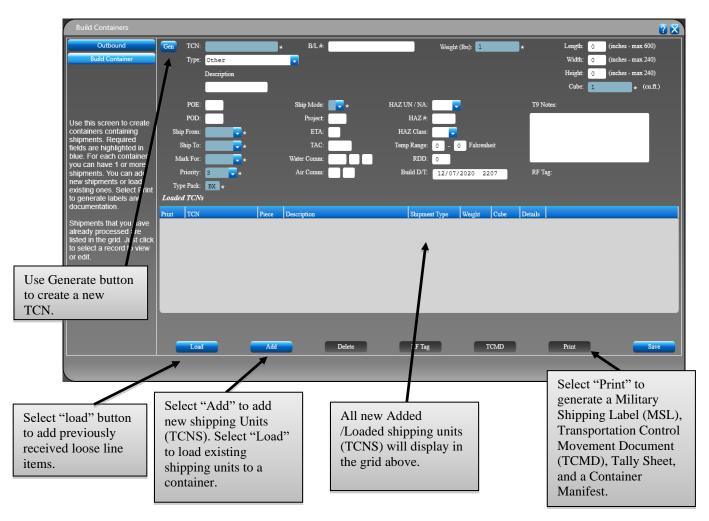

## BUILD MULTIPACK

This function is used to create multipacks that contain line items. This is the first step in the shipping process for packing items up to send to a customer. To do this:

- 1. Select the **Outbound** menu.
- 2. Select **Build M/P**.
- 3. The top section is used to enter information about the box. You will start by entering the **TCN**, or transportation control number. This number should be unique to this box to help identify it. If the box doesn't have a TCN, use the generate button to create a new the standard TCN, the TCN that appears after pressing the button will have the site DOODAC; to change the first six characters of the TCN for the recipient DOODAC, enter the DOODAC in the "Mark For" blank and the TCN will be updated automatically.
- 4. Enter the **Ship From** or the shipper's DODAAC.
- 5. Next, enter the Mark For, to show where the box is going.
- 6. The **Piece** # and **Priority** are filled in for you, but you should enter the correct values. If this is a multiple-piece shipment, then you would enter the correct box number for this piece. For the priority, 1 is the highest value.
- 7. Enter the **Type pack**, **Weight**, and **Cube** for this box. The **Type Pack** could be BX for box or CT for carton, for example.
- 8. You may enter the **Project Code**.
- 9. Use the drop-down arrow to select a **Shipment Mode**.
- 10. The **T9** Notes field allows you to enter notes for the T9 TCMD records for this box.
- 11. Now that you have entered the information for the multipack, or box, you can begin entering the line item information. Line items are the actual items that go inside the box. The first field is **Document** #. This is unique to this item, and it is often the requisition number that was used to order the item.
- 12. Next, enter the **NSN**, or National Stock Number. This is a specific number used to identify this item. If you cannot locate this number, use the check box for **Unknown NSN**.
- 13. You may fill in the Nomenclature for this item. This is the name of the item, such as flashlights or tires.
- 14. Enter the **RIC**, or Routing Identifier Code. This is a three-character code that identifies an organization for routing.
- 15. You may enter the **Distribution Code**. This is a three-character code that indicates who will receive the supply status.
- 16. Enter the **Unit of Issue**. This is a two-character code such as EA for each.
- 17. Enter the **Qty Issued**. This is the number of items issued to you.
- 18. You may enter the Unit Price, Per Unit Weight, and Per Unit Cube.
- 19. Enter the Condition Code, such as A for new and reconditioned items.
- 20. You may enter the Signal Code, IRRD Project Code, and Supply Priority.
- 21. Once you have completed an entry, click **Save**. You may enter as many line items for this multipack as you have for this box.

#### The buttons towards the bottom perform the following functions:

**Enter as 1348** – This allows you to enter line items by filling in the boxes on a DD1348 layout. This can help show you where your data will appear on the document.

- Enter the **From RIC**, **Unit Issue**, **Quantity**, **Distribution**, **Cond**, **Ship To**, **Mark For**, **Document Number**, **National Stock Number**, and any other information. Please see above for more detail about each of these fields. These will already be filled in if you used the prior entry screen and just want to see where the information goes on the form.
- Be sure to **Save** your changes. You may click on the **Normal View** button to return to the previous screen.

Add - Allows you to input a new Line Items record.

Load - Allows you to add previously received loose line items into this multipack box.

Unload - Allows you to remove Line Items from this box.

**Delete** - Deletes the selected record.

**TCMD** - This displays the TCMD form and allows you to enter container information using the TCMD layout. This can help show you where your data will appear on the document. You must first **Save** the record before you can click on this button.

- The Ship From, Mode, Trans Control No., Mark For, Priority, and Ship To will already be filled in for you. You may enter any other information you have.
- Be sure to **Save** your changes. You may click on the **Print** button to print a copy of the TCMD. You may click on the X in the upper right corner of the screen to return to the previous screen.

**Print** - Allows you to print Container Manifests, TCMDs, MSLs, Tally Sheets, Packing Lists, and 1348s for this shipment. You may send these documents directly to the printer selected below, or you may preview them first.

Save - Saves the new record or changes made to the currently displayed record.

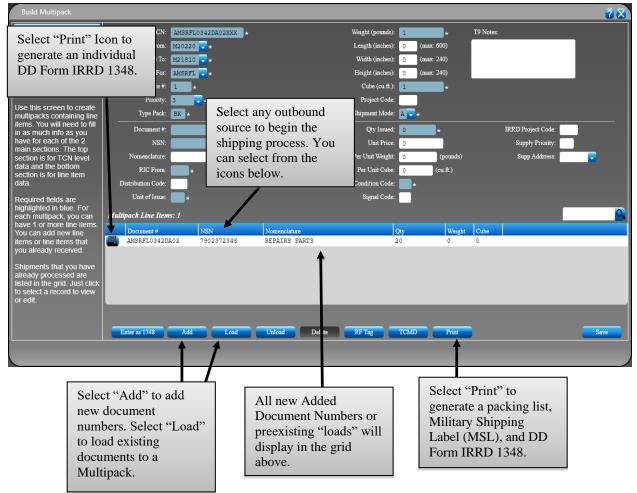

# OUTBOUND CLOSEOUT

This function is used to close out a shipment. When closing a shipment, you are showing that you have transferred these items to someone else. To do this:

- 1. Select the **Outbound** menu.
- 2. Use the check box to the left to select the shipment that you need to close out.
- 3. Use your mouse to select the **Signed By** field in the grid. Enter your name.
- 4. Select **Close-Out**. A message will pop up confirming the Close-Out, and the time and date will be stamped in the **Closed** date field.

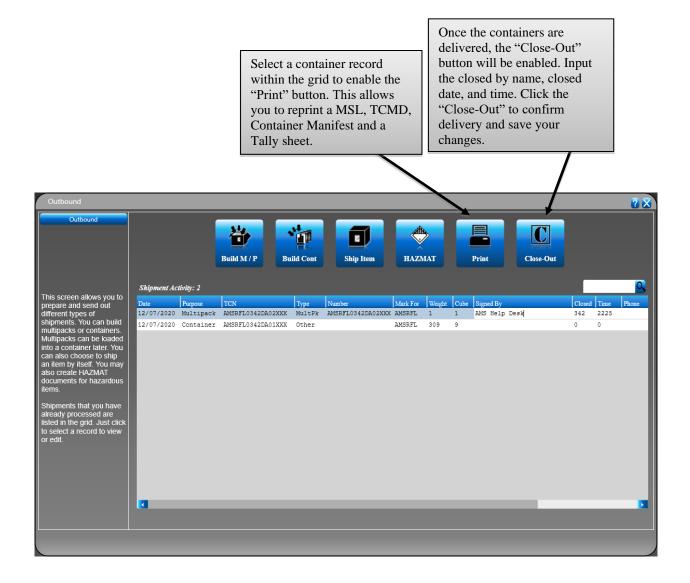

# HANDHELD OUTBOUND

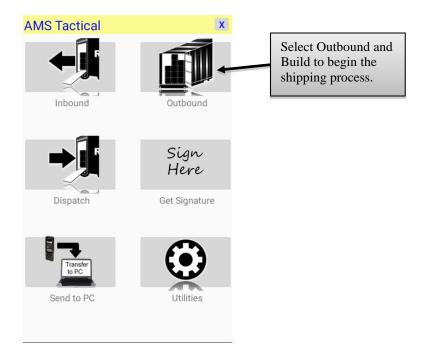

The Outbound menu allows you to prepare and send out different types of shipments. You can build multipacks or containers. Multipacks can be loaded into a container later. Select either **Build Multipack** or **Build Container** to begin.

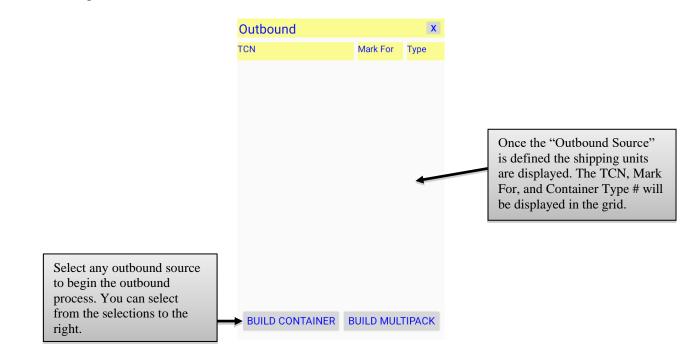

The Outbound menu also shows a grid, listing all the items you have prepared for shipment. This allows you to select shipments to look at or make changes to shipments that have not been closed out. Double click on an item in the grid to select it.

### **Outbound - Build Multipack**

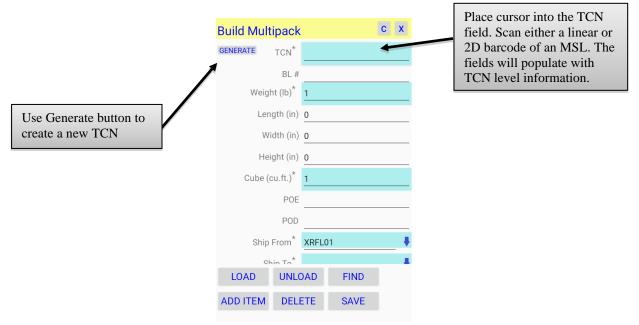

This function is used to create multipacks that contain line items. This is the first step in the shipping process for packing items up to send to a customer. To do this:

- 1. Select the **Outbound** menu.
- 2. Select Build Multipack.
- 3. This screen is used to enter information about the box. You will start by entering the **TCN**, or transportation control number. This number should be unique to this box to help identify it. If the box doesn't have a TCN, use the generate button to create a new the standard TCN, the TCN that appears after pressing the button will have the site DOODAC; to change the first six characters of the TCN for the recipient DOODAC, enter the DOODAC in the "Mark For" blank and the TCN will be updated automatically.
- 4. Enter the **Weight** and **Cube** for this box.
- 5. You may enter the Length, Width, and Height for this box.
- 6. You may enter the **POE** and **POD** for this box. These are the point of embarkation and the point of debarkation.
- 7. Use the drop-down arrow to select the **Ship From** for this box. This is typically the address code for your location since you will be shipping this box.
- 8. Use the drop-down arrow to select the Ship To, to show where the box is going.
- 9. The **Priority** and **Type Pack** are filled in for you, but you should enter the correct values. For the priority, 1 is the highest value. The type of pack could be BX for box or MP for multipack, for example.
- 10. Use the drop-down arrow to select the Ship Mode, such as A for a motor truckload.

- 11. You may enter any remaining information you have for this box in the fields below, such as a project code, water commodity code, hazardous class, temperature thresholds, or T9 notes. Other fields are available for information about this box.
- 12. Once you have finished entering information for the multipack, or box, click **Save** to save your record. Now you are ready to begin entering the Line Items information. Line items are the actual items that go inside the box.
- 13. Select **Add Item** to begin. You may also select **Load** if you want to select items that you have already scanned and have not downloaded.
- 14. The first field is **Document** #. This is unique to this item, and it is often the requisition number that was used to order the item. Scan or enter this number. If you can scan a 2D (two dimensional) bar code on an IRRD, or 1348, then this field and several others will be filled in for you.
- 15. Next, scan or enter the **NSN**, or National Stock Number. This is a specific number used to identify this item.
- 16. You may fill in the Nomenclature for this item. This is the name of the item, such as flashlights or tires.
- 17. Enter the Qty Issued. This is the number of items issued to you. You may enter the Qty Received.
- 18. Enter the Unit of Issue. This is a two-character code such as EA for each.
- 19. Enter the **Condition Code**, such as A for new and reconditioned items.
- 20. You may enter the **Distribution Code**. This is a three-character code that indicates who will receive the supply status.
- 21. You may enter the Unit Price.
- 22. Enter the **RIC From** or Routing Identifier Code. This is a three-character code that identifies an organization for routing.
- 23. You may enter the **Supply Priority**.
- 24. Once you have completed an entry, click **Save**. You may enter as many line items for this multipack as you have for this box.
- 25. Select **Save** after each record, and then click the "X" at the top-right when you have finished adding line items for this box.

The buttons towards the bottom perform the following functions:

Save - Saves the new record or changes made to the currently displayed record.

List Items - Displays a list of items that are in this box. Highlight and click Select to make changes.

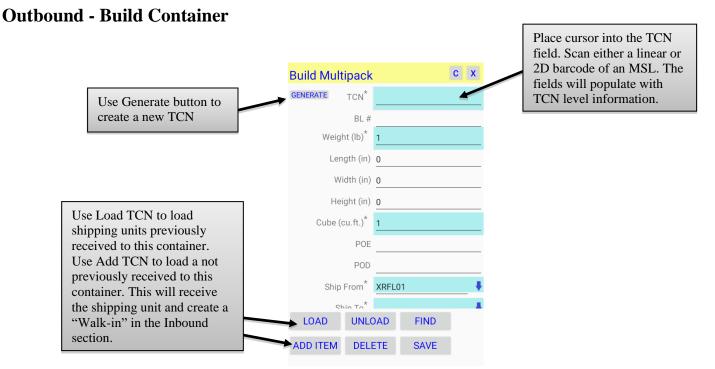

This function allows you to build containers for consolidated shipments, using as many multipacks or boxes as needed in the container. To do this:

- 1. Select the **Outbound** menu.
- 2. Select Build Container.
- 3. Both sections on this screen are used to enter information about the container. A container may have several multipacks, or boxes, inside of it. The first field is for the container **TCN**. This container transportation control number should be unique to this container, to help identify it. If the container doesn't have a TCN, use the generate button to create a new the standard TCN, the TCN that appears after pressing the button will have the site DOODAC; to change the first six characters of the TCN for the recipient DOODAC, enter the DOODAC in the "Mark For" blank and the TCN will be updated automatically
- 4. Use the drop-down menu to select the correct **Container Type**. You may need to enter more information about the container, based on the type you select.
- 5. You may enter the **Container B/L** or bill of lading number.
- 6. You may enter the **Other Descrip**, or any other description of this container that could be helpful later.
- 7. Enter the container **Weight**.
- 8. You may enter the container Length, Width, and Height.
- 9. Enter the container **Cube**. This is the total cubic feet of the container.
- 10. You may enter the POE, or point of embarkation, and the POD, or point of debarkation.
- 11. Use the drop-down menu to select the Ship From, which is typically your address code.
- 12. Use the drop-down menu to select the Ship To address code that this container is being shipped to.
- 13. Enter the correct **Priority** for this container, with 1 being the highest priority.
- 14. Enter the Type Pack, such as CT for a container or BX for a box.
- 15. Use the drop-down menu to select the correct Ship Mode.
- 16. Fill in any additional information that you have for this container, including:
  - Project code

- ETA- estimated time of arrival
- TAC- transportation account code
- Water Comm- water commodity code
- Water Cargo- water cargo type
- Water Hndlg- water special handling code
- Air Comm- air commodity code
- Air Hndlg– air special handling code
- HAZ UN/NA- hazardous United Nations code
- HAZ Class– hazardous class code
- HAZ UN/NA # hazardous number
- Temp Low- lowest temperature range limit
- Temp High- highest temperature range limit
- **Req Del Date** required delivery date
- **T9 Notes** notes to appear on your TCMD T9 records
- 17. Once you have completed an entry, click Save.
- 18. Next, you will need to load your multipacks, or boxes, into this container. To do this, select Add TCN. You may also select Load if you want to select boxes that you have already scanned and have not downloaded.
- 19. The first field is for **TCN**. You may scan or enter a transportation control number here. This number should be unique to this box, and it is often the document or requisition number followed by XXX. If you can scan a 2D or two-dimensional barcode from an MSL, then this field and several others will be filled in for you.
- 20. Use the drop-down menu to select the Ship From, which is typically your address code.
- 21. Scan or enter the Mark For, which is the address code for the destination of this box.
- 22. Use the drop-down menu to select the **Priority**, with 1 being the highest priority.
- 23. Scan or enter the Piece #. This is typically 1 unless you have a multiple-piece shipment.
- 24. Enter the Type Pack, such as BX for a box.
- 25. Enter the Weight and Cube for this box.
- 26. You may enter the Length, Width, and Height.
- 27. You may use the drop-down menu to change the Storage location if needed.
- 28. Select **Save** after entering each record and click the "X" at the top-right after you have finished adding all the boxes to your container.

The buttons towards the bottom perform the following functions:

Save - Saves the new record or changes made to the currently displayed record.

# OUTBOUND EXERCISES

### Menu Overview

Creating a container allows you to consolidate multiple multipacks into one container for shipment. Usually, when a container is created, it is also accompanied by an MSL, TCMD, Container Manifest, and an RFID tag.

### **Materials**

1 RFID tag (If Required) Barcode Reader (If Required) 6 MSLs 3 DD 1348

Additional Information Shipment Type: Consolidated Container Type: Seavan/Milvan Container 40ft Container 1 TCN: (MSL # 11's TCN) Container 2 TCN: (MSL#14's TCN) Container 1 #: 5432169 Container 2 #: 6001234 Consignee: (MSL #11 Consignee, MSL #14 Consignee) Mode: A Priority: 3 Total Weight: 6000 Total Cube: 110,150

### **Instructions:**

- 1. Using labels below, receive MSL # 11, 12, 13 and their corresponding DD1348s.
- 2. Build a container by adding existing TCNs to the "Load Existing TCN" function.
- 3. Build a container by adding new TCNS to the "Add New TCNS" function
- 4. Use the "Do It All" button to write a tag (if required), Print/Preview an MSL, TCMD, and a Container Manifest.

Instructions: Manually build a container by using MSL/DD 1348s below.

- 1. Scan each MSL and their corresponding DD 1348s.
- 2. Load existing TCNs to a container.

Steps: To manually build a container, go to Ship – Load Container – Build Container

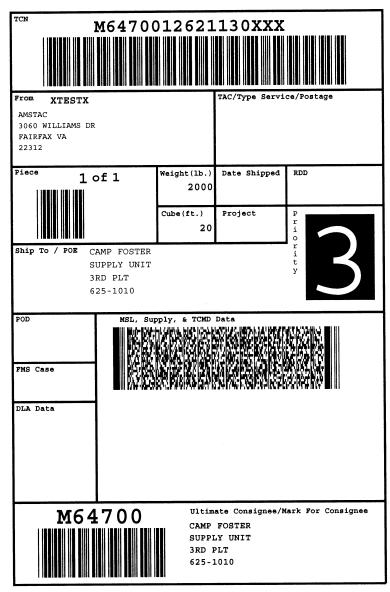

MSL #11

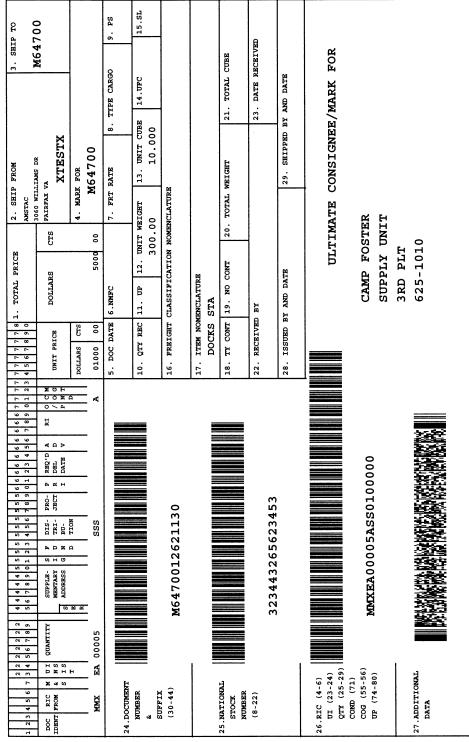

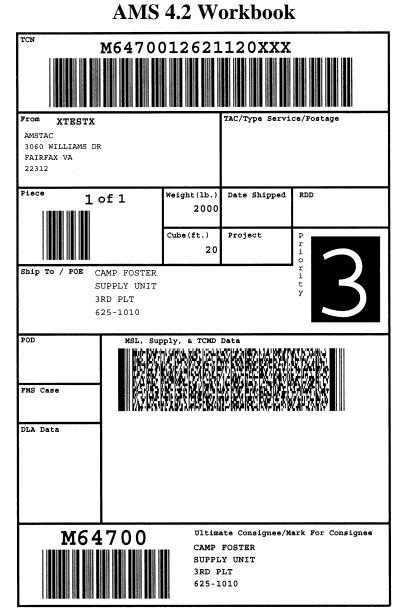

MSL #12

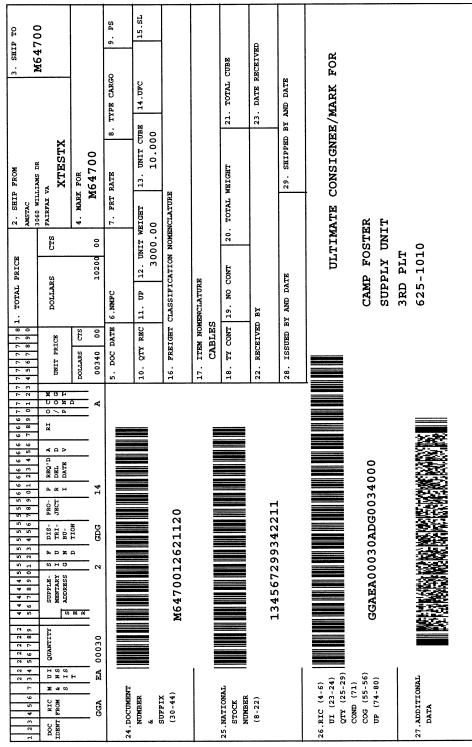

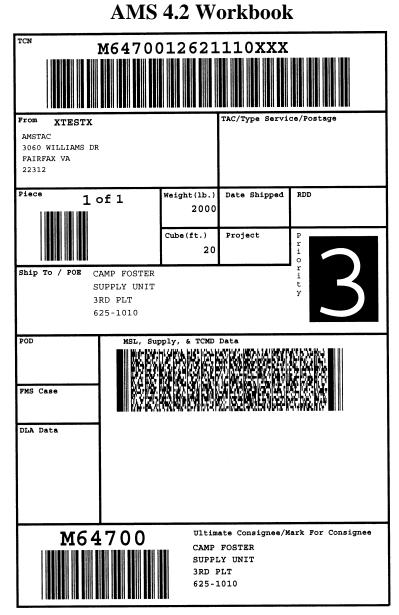

MSL #13

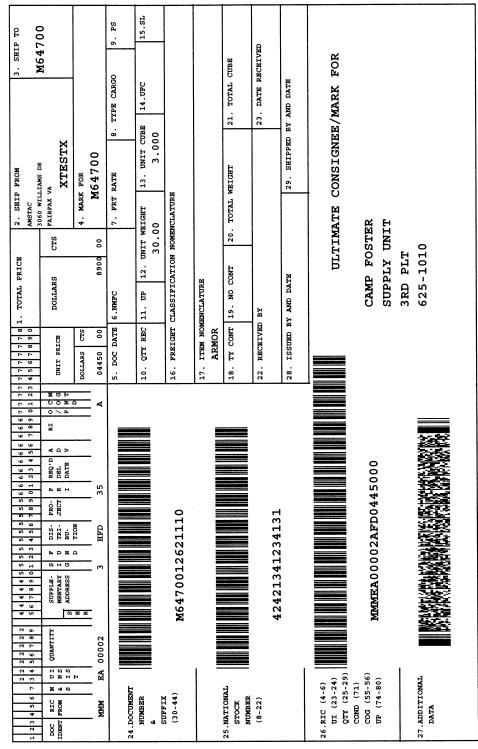

### Menu Overview

A multipack is a consolidated collection of line items; it is typically packed for a single consignee to avoid the requirement for a further breakdown before the package is delivered to its destination. This function allows you to use IRRDs/1348s to build multipacks manually in AMS.

### **Materials**

Barcode Reader 5 IRRD/1348's

### **Additional Information**

TCN: M21310232329845XXX Consignee: M21310 Start Piece: 1 Stop Piece: 1 Type Pack: BX Weight: 25 Cube: 50 Priority: 3

### **Instructions:**

- 1. Use the information above along with DD 1348 #5 & 6 to build a multipack manually.
- 2. Add 1item via a pick list
- 3. Print/Preview the packing list and MSLs. Make sure they match the ones provided.

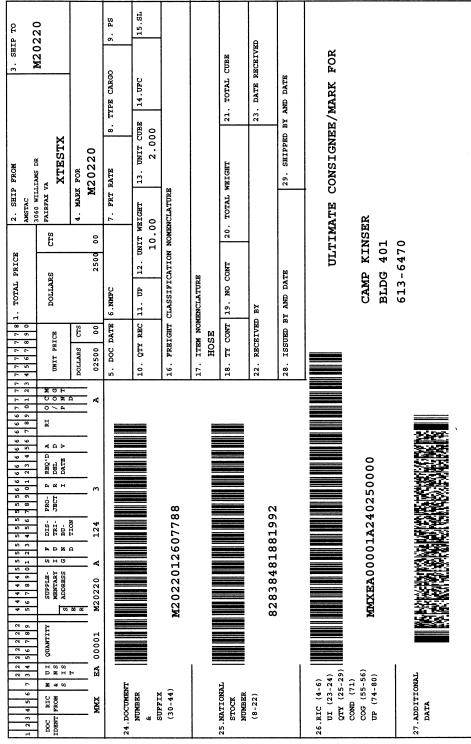

| 3. SHIP TO                                 | 07707W                                                                            |             |          | 30 9. PS      | 15.SL                            |                                         |                                          | CUBE             | RECEIVED          | M                      | FOR                                       |                                       |                         |  |
|--------------------------------------------|-----------------------------------------------------------------------------------|-------------|----------|---------------|----------------------------------|-----------------------------------------|------------------------------------------|------------------|-------------------|------------------------|-------------------------------------------|---------------------------------------|-------------------------|--|
|                                            |                                                                                   |             |          | 8. TYPE CARGO | BE 14.UFC                        |                                         |                                          | 21. TOTAL CUBE   | 23. DATE RECEIVED | SHIPPED BY AND DATE    | E/MARK                                    |                                       |                         |  |
| 2. SHIP FROM<br>AMSTAC<br>2060 WILLIAMS DD | X VA<br>XTESTX                                                                    | 4. MARK FOR | M20220   | 7. FRT RATE   | 13. UNIT CUBE<br>150.000         | RE                                      |                                          | L WEIGHT         |                   | 29. SHIPPED            | CONSIGNEE/MARK FOR                        |                                       |                         |  |
| 2. SH<br>AMSTAC<br>3060 W                  | CTS FAIRFAX VA                                                                    | 4. MA       |          | 7. FR         | UNIT WEIGHT                      | DMENCLATU                               |                                          | 20. TOTAL WEIGHT |                   |                        | ULTIMATE                                  | SER                                   |                         |  |
| PRICE                                      |                                                                                   |             | 13500 00 |               | 12. UNIT<br>100                  | CATION NC                               | M                                        |                  |                   | 8L                     | CT.IU                                     | CAMP KINSER<br>BLDG 401               | 613-6470                |  |
| 1. TOTAL PRICE                             | DOLLARS                                                                           |             |          | 6.NMPC        | 11. UP                           | CLASSIFI                                | ITEM NOMENCLATURE<br>GEAR                | 19. NO CONT      | р вұ              | BY AND DA              |                                           | CAM<br>BLD                            | 613                     |  |
| 7 7 7 7 8<br>5 6 7 8 9 0                   | UNIT PRICE                                                                        | DOLLARS CTS | 04500 00 | 5. DOC DATE   | 10. QTY REC                      | 16. FREIGHT CLASSIFICATION NOMENCLATURE | 17. ITEM NO                              | 18. TY CONT      | 22. RECEIVED BY   | 28. ISSUED BY AND DATE |                                           |                                       |                         |  |
| 6 7 7 7 7 7 9<br>9 0 1 2 3 4               |                                                                                   |             |          | ú             | <u> </u> =                       | <u> </u> Ä                              | H                                        | 17               | 8                 | 8                      |                                           |                                       |                         |  |
| 6 6 6 6 6 4 8 4 5 6 7 8                    | A C N                                                                             |             |          |               |                                  |                                         |                                          |                  |                   |                        |                                           | 0                                     |                         |  |
| 566666<br>90123                            | T P REQ'D<br>T R DEL<br>I DATE                                                    |             | 13       |               |                                  |                                         |                                          |                  | 01                |                        |                                           | 3EA00003AER0450000                    |                         |  |
| 555555<br>45678                            | DIS- PRO-<br>TRI- JECT<br>BU-                                                     | NOIT        | WER A    |               |                                  | 5566                                    |                                          |                  | 7374592943522     |                        |                                           | AER04                                 |                         |  |
| 555<br>123                                 | N D N<br>N D N                                                                    |             | <br>     |               |                                  | 1260                                    |                                          |                  | 5929              |                        |                                           | 0003                                  |                         |  |
| 4 4 4 4 5<br>5 6 7 8 9 0                   | SUPPLE-<br>MENTARY<br>SDRESS                                                      | N R         | M20220   |               |                                  | M2022012605566                          |                                          |                  | 527374            | <br>                   |                                           | 343EA0                                |                         |  |
| 2 2 2 2 6 7 8 9                            | QUANTITY                                                                          |             | 00003    |               |                                  | ä                                       |                                          |                  | LU<br>LU          | I                      |                                           | (")                                   |                         |  |
| 7 3 4 5                                    | N N N<br>N N<br>N N<br>N N<br>N<br>N<br>N<br>N<br>N<br>N<br>N<br>N<br>N<br>N<br>N | H           | EAO      | E E           |                                  |                                         |                                          | ł                |                   |                        | 6)<br>24)<br>5-29)                        | 71)<br>5-56)<br>-80)                  | ONAL                    |  |
| 1 2 3 4 5 6                                | DOC RIC<br>IDENT FROM                                                             | 343         |          | 24. DOCUMENT  | NUMBER<br>E<br>SUFFIX<br>(30-44) |                                         | 25.NATIONAL<br>STOCK<br>NUMBER<br>(8-22) |                  | (8-22)            |                        | 26.RIC (4-6)<br>UI (23-24)<br>QTY (25-29) | COR (71)<br>COG (55-56)<br>UP (74-80) | 27 . ADDITIONAL<br>DATA |  |

# HANDHELD EXERCISES

### Menu Overview

Creating a container allows you to consolidate multiple multipacks into one container for shipment. Usually, when a container is created, it is also accompanied by an MSL, TCMD, Container Manifest, and an RFID tag.

### <u>Materials</u>

1 RFID tag (If Required) Barcode Reader (If Required) 6 MSLs 3 DD 1348

Additional Information Shipment Type: Consolidated Container Type: Seavan/Milvan Container 40ft Container 1 TCN: (MSL # 11's TCN) Container 2 TCN: (MSL#14's TCN) Container 1 #: 5432169 Container 2 #: 6001234 Consignee: (MSL #11 Consignee, MSL #14 Consignee) Mode: A Priority: 3 Total Weight: 6000 Total Cube: 110,150

### **Instructions:**

- 5. Using labels below, receive MSL # 11, 12, 13 and their corresponding DD1348s.
- 6. Build a container by adding existing TCNs to the "Load Existing TCN" function.
- 7. Build a container by adding new TCNS to the "Add New TCNS" function
- 8. Use the "Do It All" button to write a tag (if required), Print/Preview an MSL, TCMD, and a Container Manifest.

Instructions: Manually build a container by using MSL/DD 1348s below.

- 3. Scan each MSL and their corresponding DD 1348s.
- 4. Load existing TCNs to a container.

Steps: To manually build a container, go to Ship – Load Container – Build Container

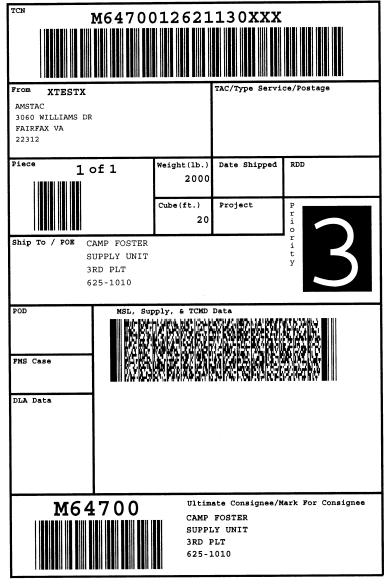

MSL #11

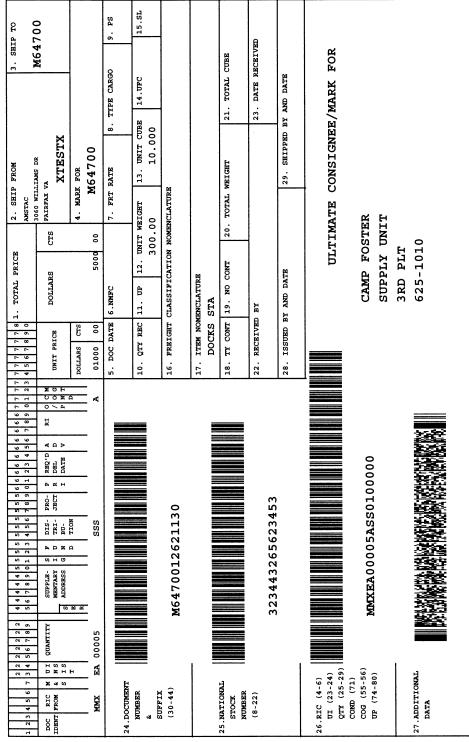

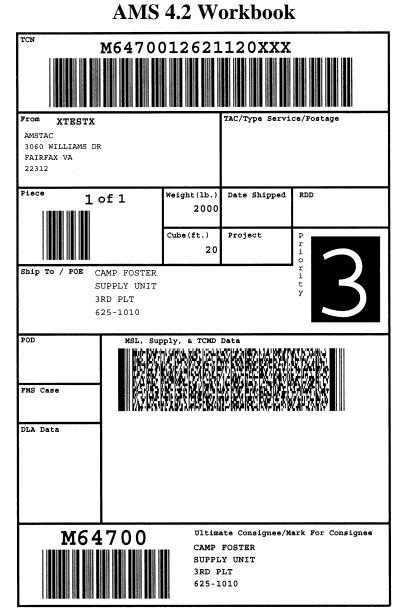

MSL #12

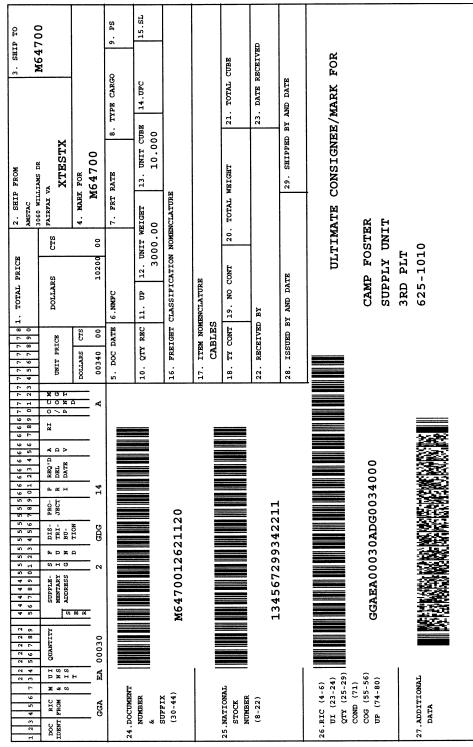

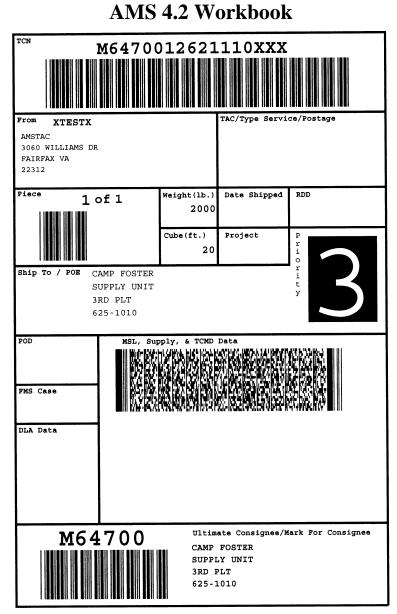

MSL #13

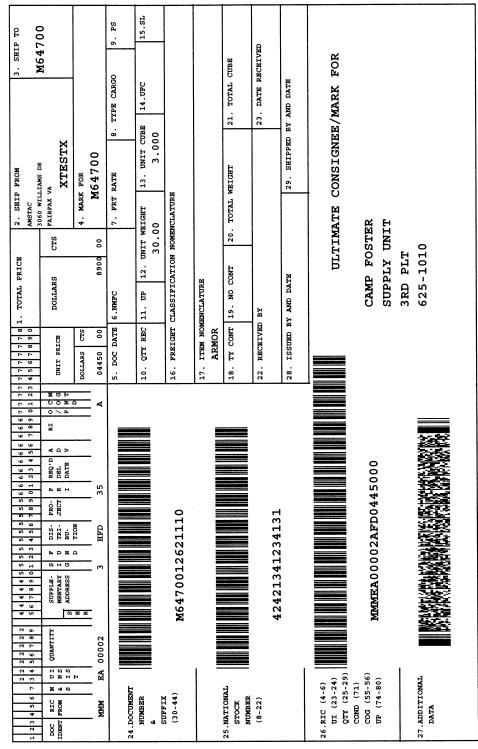

Instructions: Manually build a container by using the MSLs below.

- 1. Build a container
- 2. Add new TCNs by using MSL #14, 15, 16.

Steps: To manually build a container, go to *Ship – Load Container – Build Container* 

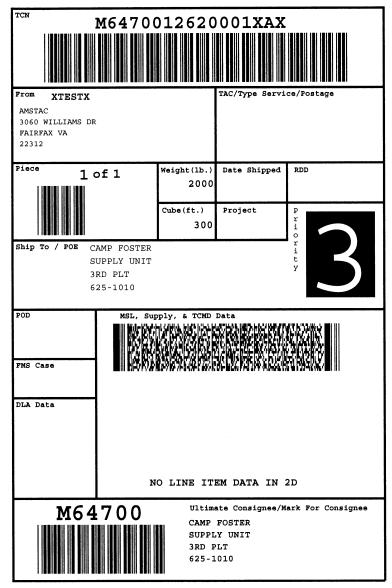

MSL #14

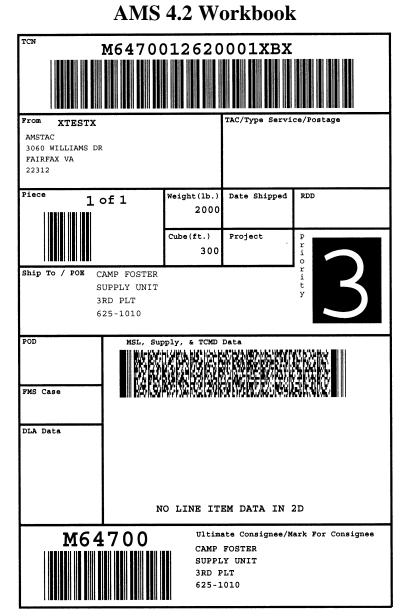

MSL #15

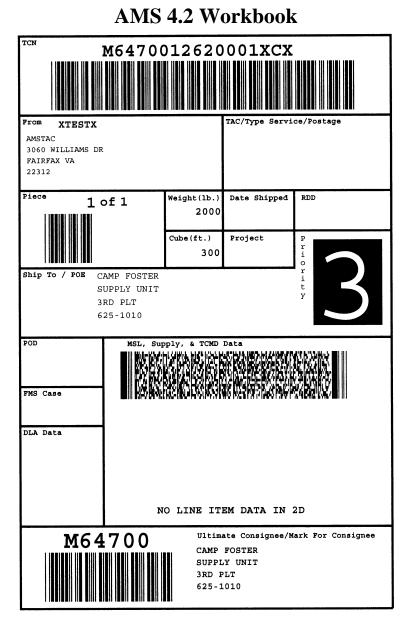

MSL #16

Instructions: Load TCNs to a container via the BCR by using the MSLs below.

- 1. Scan MSL #17 and #18.
- 2. Load existing TCNs to a container.

Steps: To load TCNs to a container via the BCR, go to Input - Ship - Load Container

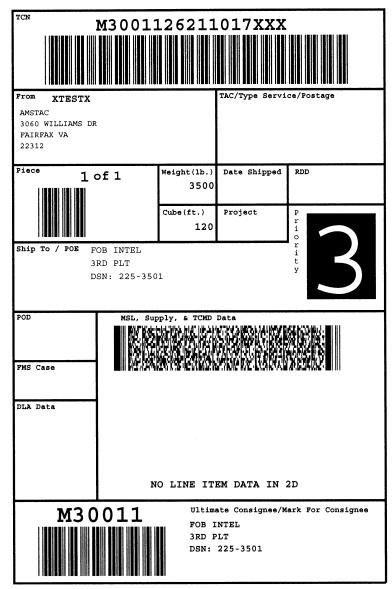

MSL #17

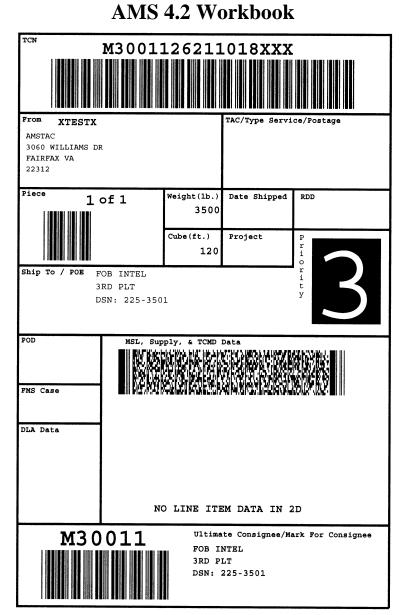

MSL #18

# DISPATCH MENU

The Dispatch menu allows you to deliver the items that you have received. You may also allow customers to pick up items and sign for them. The Dispatch menu also allows you to print tally sheets for signature and Close-Out items that have been delivered or picked up.

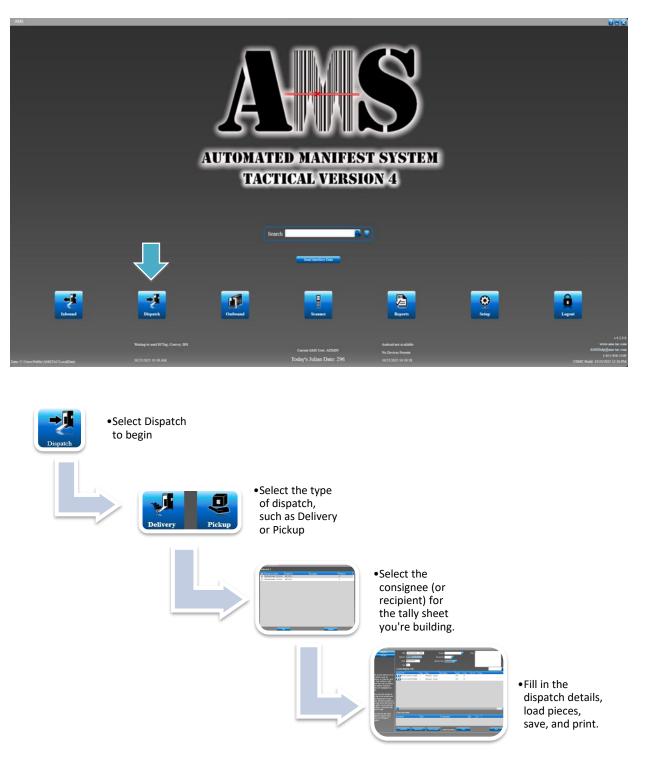

## DISPATCH GRID

The Dispatch menu also shows a grid, listing all the shipments you have dispatched. This allows you to select shipments to look at or make changes to shipments that have not been closed out. Double click on an item in the grid to select it. You may use the search bar above the grid to quickly search for certain items.

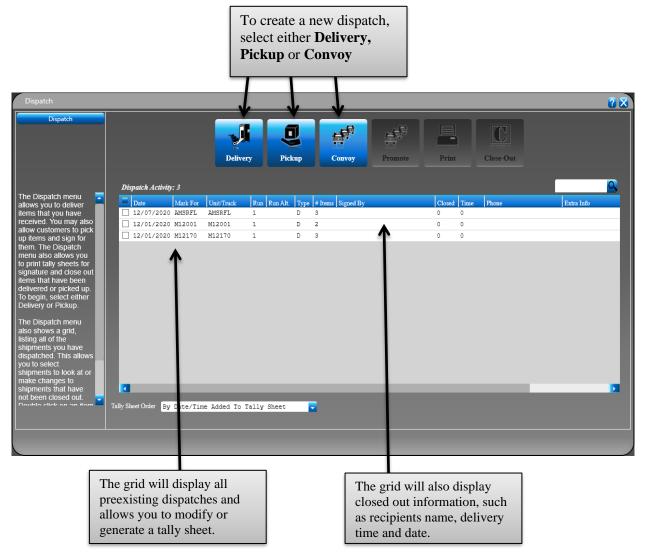

In this example, we will select **Delivery**. This function is used to load items onto a truck for delivery. You can create tally sheets for each customer that you will be delivering to. You may have just one tally sheet on a truck, or multiple tally sheets, depending on how the truck is loaded and how many deliveries the driver can make. Tally sheets are used to show the customer which items they are receiving from you and allows them to sign for the items.

# DISPATCH - DELIVERY/PICKUP

- 1. Select the **Dispatch** menu.
- 2. Select **Delivery/Pickup**.
- 3. Pick one or more (maximum of 10) **Available DODACCs** (or delivery customers) from the list and select **OK**.

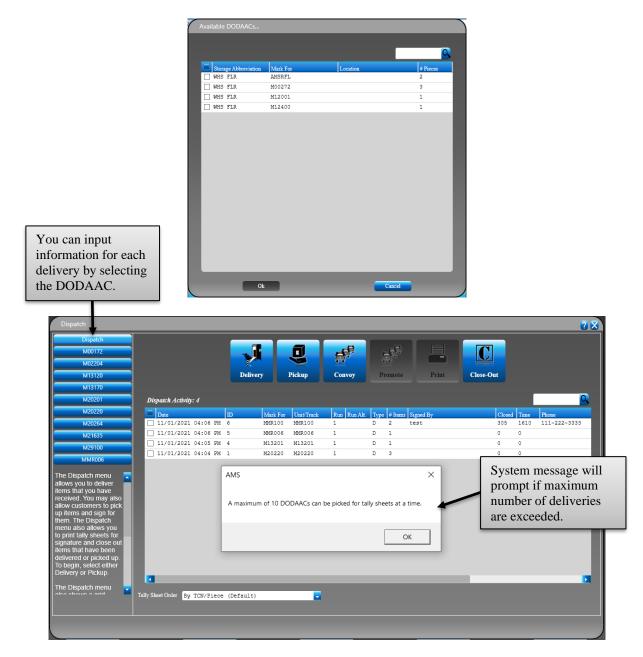

|                                                                                                    |                                                            |                                                                                                |                                                       |             |                   | specia<br>additio<br>inform | an input a<br>I request or<br>onal delivery<br>nation in the<br>section. |   |             |
|----------------------------------------------------------------------------------------------------|------------------------------------------------------------|------------------------------------------------------------------------------------------------|-------------------------------------------------------|-------------|-------------------|-----------------------------|--------------------------------------------------------------------------|---|-------------|
| Dispatch                                                                                                    |                                                            |                                                                                                |                                                       |             | _                 | _                           |                                                                          |   | ? 🗙         |
| Dispatch<br>M20160                                                                                                    | Date 12/07/2<br>Mark For M20160<br>Truck M20160<br>Run 1 * | *                                                                                              | Forward To<br>Delivery Type Del<br>Run Alternate Info | ivery v     |                   | Note                        | s 🖡                                                                      |   |             |
|                                                                                                    | Loaded Shipping Units                                      |                                                                                                |                                                       |             |                   | •                           | Q                                                                        |   |             |
| This screen allows you to<br>get items ready for<br>delivery or customer pick                                                                                                    | Details TCN                                                | Piece Type                                                                                     | Description                                           | Weight Cube | Storage<br>WHS FI | 0, S, D                     | Notes                                                                    |   |             |
| during of counter pack<br>up. This creates a faily<br>sheet that can be printed<br>and signed. Required<br>fields are highlighted in<br>blue.<br>Fill in all of the details at<br>the top of the screen and<br>then load boxes or line<br>items. All items loaded for<br>this taily sheet will show<br>in the grids. Each<br>customer will have a<br>separate tally sheet to<br>sign.<br>You may use the OSD<br>column to select Over,<br>Short, or Damage If<br>needed. | Conse Line Hems Document #                                 | NSN                                                                                            | Nomenclature                                          | <b>70 •</b> | WID 1             |                             |                                                                          |   | р<br>Qty UЛ |
|                                                                                                    | Load Piece                                                 | Unload Piece Load Line                                                                         | Items Unload Line Items                               | Print       |                   |                             |                                                                          | • | Save        |
| Select "Load Pi<br>add existing TC<br>tally sheet. All 1<br>pieces will disp<br>the shipping un<br>Select "Unload<br>remove TCN fr<br>grid.                                                                                                    | Ns to a<br>loaded<br>lay within<br>its' gird.<br>Piece" to | to add an exi<br>Document #<br>sheet. All loa<br>documents w<br>within the sh<br>loose Line It | to a tally<br>aded<br>vill display<br>hipping units   |             |                   | ct "Prir<br>y sheet.        | nt" to print a                                                           |   |             |

- 4. The **Dispatch Date** and **Mark For** are filled in for you. You may change the date if needed.
- 5. Enter **Unit** # and **Pickup** # to uniquely identify this delivery.
- 6. The **Delivery Type** will be filled in for you.
- 7. You may also enter any **Notes** about this delivery that may be helpful later.
- 8. Once you have established the details of your delivery, it is time to begin loading the truck. Select **Load Piece** to load items that you have received.
- 9. Select the items for this customer delivery and select **OK**. Items are listed by TCN or Transportation Control Number.
- 10. You may also select **Load Line Items** if you have line items for this customer that are not associated with a TCN.
- 11. When you have finished loading items for this customer, select Save.
- 12. Select **Print** to print the tally sheet for this customer. The truck driver can take this along on delivery to obtain signatures.

#### Loaded Shipping Units and Loose Line Items Grids

These grids display the contents of this customer delivery for this tally sheet. You can have several tally sheets, each with a different customer, loaded onto a single truck for multiple deliveries. There is a search box just above the grids that you can use to find items quickly.

- The **Loaded Shipping Units** grid displays a list of all items on this tally sheet. You may change the sort order of the grid by clicking on a header. Click the details icon if you wish to view the details of an item.
- The **Loose Line Items** grid displays a list of all line items that are not associated with a TCN on this tally sheet. You may change the sort order of the grid by clicking on a header.

#### The buttons towards the bottom perform the following functions:

- Load Piece This allows you to load items onto this tally sheet for delivery.
- Unload Piece This allows you to remove items from this tally sheet in case they were added by mistake or will not fit on the delivery truck.
- Load Line Items This allows you to load items onto this tally sheet for delivery. These are items that were not associated with a TCN when you received them.
- Unload Line Items This allows you to remove items from this tally sheet in case they were added by mistake or will not fit on the delivery truck.
- **Print** This allows you to view and print your tally sheet for this customer. Tally sheets are used to show the customer which items they are receiving from your delivery truck and sign for them.
- Save Saves your changes to this tally sheet.

# DISPATCH - CONVOY

This process allows you to create convoys or edit existing convoys. You can prepare convoys that are going to different mission/stop locations, and then put them on a route for delivery. The actual convoy can consist of one or more mission/stops. The details about convoys are sent to the convoy server as each phase of the convoy is underway.

On this screen, you will see a list of recent convoys in the grid. You may select a convoy to view details or make some changes, depending on the status of the convoy. You may also create a new convoy by selecting the **New Convoy** button towards the top of the screen. To do this:

- 1. Select the **Dispatch** menu.
- 2. Select Convoy.
- 3. Select New Convoy.
- 4. Enter the **Mission** name for your convoy.
- 5. Select the **Transponder Type** for your convoy.
- 6. Enter the **Transponder Number** for your convoy.
- 7. You may also enter the Pallet Rider, Rider Extra Info, or Rider Rank for your convoy.
- 8. Be sure to **Save** your changes.
- 9. Next, you will need to add containers to your convoy. You may select containers from AMS that have RF tags, or you can add new containers. Select the **Add** button.
- 10. If you do not have containers loaded with RF tags, you may see a message displayed that there are no containers available. You will be able to add containers later. Click on **OK**.
- 11. On the next screen, there are four sections.
  - The top section shows the details for the **Current Convoy**, such as the mission and any driver info.
  - The Current Stop section is where you will need to enter details for each of your stops.
  - The **Signed Info** section will be filled in when your convoy has been signed for.
  - The **RF Tags** grid will show a list of all containers with **RF** tags for each stop once they are added.
- 12. The next step is to fill in the details of the **Current Stop**. The **Stop** number is filled in for you, but you can change this if needed. Select the **Mark For**, for this stop, which is the location that is receiving the containers from this stop. Enter the **Camp or RUC Name** next. Finally, use the drop-down menu to select the **Camp or RUC** to show if this stop is a camp drop or an RUC delivery. The **Prepared Date** will be filled in for you.
- 13. Next, you can add containers to this stop using the **Load Tags** button just below the grid. Select the containers to add from the list.
- 14. If no containers are available, you can add containers to this stop using the **New RF Tag** button just below the grid. Fill in the **RF Tag** number, the **TCN** number, the **Piece** number, and select the **Mark For** from the drop-down menu. Click the **Save** button.
- 15. You may continue adding more stops and more containers to each stop until the convoy is complete. Once you are finished, select the **Save** button at the bottom of the screen. A message will tell you that the save is complete, and a new screen will be displayed.
- 16. The next step is to print out convoy manifests for each of your stops. Use the checkboxes to select each of your stops and then click the **Print** button.
- 17. Now, you are ready to roll the convoy and send it out. With the stops still selected, click on **Roll Out**. A message will display, telling you the convoy was rolled out.

- 18. Next, you will need to send the convoy data to your handheld scanner. With the stops still selected, click on Send to Handheld. Make sure your handheld scanner is firmly docked and connected and click OK. A message will display, telling you the data was sent. Click OK.
- 19. On your handheld scanner, select Data and then Get Convoy. A message will display, telling you that the convoy data was loaded. Click OK.
- 20. On your handheld scanner, select Shipments, Dispatch, and then Sign Convoy. Scan or enter the Dispatch ID. You can also select it under the Mission Runs button.
- 21. The Stop # and Mark For will be filled in for you.
- 22. Enter the name in the Signed By field and enter any extra info, including a phone number.
- 23. Have the recipient sign the screen.
- 24. Select Save and then Done.
- 25. Next, make sure your handheld scanner is firmly docked and connected and select Data and then **Send to PC**.
- 26. Now you can view the convoy on your AMS computer and reprint the convoy manifest with the signature and Close-out info if needed. To do this, select the Dispatch menu, select Convoy, select your convoy in the grid, select your stop in the convoy mission grid, and select Print.

#### The buttons towards the bottom perform the following functions:

Add - This allows you to add a new stop to this convoy.

**Delete** - Allows you to add a delete an empty stop. This can be useful if you created a stop, but no RF tags were added, and you need to cancel the stop.

**Roll Out** - This allows you to roll the convoy and send it out. With the stops still selected, click on Roll Out. A message will display, telling you the convoy was rolled out.

Close Out - This allows you to close out any stops that were not signed for on the handheld.

**Send to Handheld** - This allows you to send the convoy data to your handheld scanner. This allows you to capture signatures for each stop of the convoy on the handheld. With the stops still selected, click on Send to Handheld.

**Print** - This allows you to print the Convoy Manifests. You must first print the manifests before you can roll the convoy or send the convoy data to the handheld scanner.

**Save** - Saves your changes.

# DISPATCH - PROMOTE

This process allows you to promote dispatch to convoys. You can prepare convoys that are going to different mission/stop locations, and then put them on a route for delivery. The details about convoys are sent to the convoy server as each phase of the convoy is underway.

On this screen, you will see a list of recent dispatches in the grid. Select a dispatch to promote to a convoy. To do this:

- 1. Select the **Dispatch** menu.
- 2. Select Created Dispatch.
- 3. Select Promote.

|                       |    |          |     | Q          | 熉   | <b>P</b> | ţ    | ŧ.      |           | C        |        |      |              |
|-----------------------|----|----------|-----|------------|-----|----------|------|---------|-----------|----------|--------|------|--------------|
|                       |    | Delivery | P   | lickup     | Co  | nvoy     | Pr   | omote   | Print     | Close-Ot | ıt     |      |              |
| Dispatch Activity: 8  |    |          |     |            |     |          |      |         |           |          |        |      | 0            |
| Date                  | ID | Mark     | For | Unit/Truck | Run | Run Alt. | Type | # Items | Signed By |          | Closed | Time | Phone        |
| 11/18/2021 04:33 PM   | 25 | MMRC     | 06  | MMR006     | 1   |          | D    | 4       | ,         |          | 0      | 0    |              |
| □ 11/18/2021 04:33 PM | 24 | M291     | 00  | M29100     | 1   |          | D    | 5       |           |          | 0      | 0    |              |
| ✔ 11/18/2021 04:32 PM | 23 | M216     | 35  | M21635     | 1   |          | D    | 2       |           |          | 0      | 0    |              |
| ✓ 11/18/2021 03:44 PM | 16 | M001     | .72 | M00172     | 1   |          | D    | 1       |           |          | 0      | 0    |              |
| 11/01/2021 04:06 PM   | 6  | MMR 1    | .00 | MMR100     | 1   |          | D    | 2       | test      |          | 305    | 1610 | 111-222-3333 |
| 11/01/2021 04:06 PM   | 5  | MMRC     | 06  | MMR006     | 1   |          | D    | 1       |           |          | 0      | 0    |              |
| 11/01/2021 04:05 PM   | 4  | M132     | 01  | M13201     | 1   |          | D    | 1       |           |          | 0      | 0    |              |
| 11/01/2021 04:04 PM   | 1  | M202     | 20  | M20220     | 1   |          | D    | 3       |           |          | 0      | 0    |              |

- 4. Below the data grid, enter the **Mission** name for your convoy.
- 5. Select the **Transponder Type** for your convoy.
- 6. Enter the **Transponder Number** for your convoy.
- 7. Enter the Pallet Rider, Rider Extra Info, and Rider Rank for your convoy.
- 8. Click Select this as a NEW Convoy.
- 9. Once saved, the system will return to the dispatch screen. Select **Convoy**.
- 10. Select your **Mission**.

| -                                                                                                 | Promote To Convoy                                     |                             |                                              |             |             | 2 |
|---------------------------------------------------------------------------------------------------|-------------------------------------------------------|-----------------------------|----------------------------------------------|-------------|-------------|---|
|                                                                                                   | Select from an EXISTING Convoy                        |                             |                                              |             |             | 0 |
|                                                                                                   | Add Date Mission                                      | # Stops Pallet Rider        | Rider Rank                                   | Transp Type | Transponder |   |
|                                                                                                   | 11/01/202 CAMP LEATHERNECK                            | 2 LCPL                      | LCPL                                         | I           | 212312445   | _ |
| Enter Convoy details or<br>select existing Convoy<br>from the grid to add<br>shipments to convoy. |                                                       |                             |                                              |             |             |   |
|                                                                                                   | — OR —<br>Add as a new convor below<br>Current Convoy | Select the conv             |                                              |             |             |   |
|                                                                                                   | Mission CAMP DEVIL DOG                                | *                           | Pallet Rider CPL JOE BLOW                    |             |             |   |
|                                                                                                   | Transponder Type IRIDIUM                              |                             | Rider Extra Info 111-222-3333                |             |             |   |
|                                                                                                   | Transponder # 8566797804                              | *                           | Rider Rank CPL                               |             |             |   |
|                                                                                                   |                                                       | Select this as a NEW Convoy | Rolled-Out not rolled Cancel, do not assign. |             |             |   |

#### 11. On the **Current Convoy** screen

- The top section shows the details for the **Current Convoy**, such as the mission and any rider info.
- The **Current Stop** section is where you will need to enter details for each of your stops.
- The **Signed Info** section will be filled in when your convoy has been signed for.
- 12. The next step is to print out convoy manifests for each of your stops. Use the checkboxes to select each of your stops and then click the **Print** button.
- 13. Now, you are ready to roll the convoy and send it out. With the stops still selected, click on **Roll Out**. A message will display, telling you the convoy was rolled out.
- 14. Next, you will need to send the convoy data to your handheld scanner. With the stops still selected, click on **Send to Handheld**. Make sure your handheld scanner is firmly docked and connected and click OK. A message will display, telling you the data was sent. Click OK.
- 15. On your handheld scanner, select **Data** and then **Get Convoy**. A message will display, telling you that the convoy data was loaded. Click **OK**.
- 16. On your handheld scanner, select **Shipments**, **Dispatch**, and then **Sign Convoy**. Scan or enter the **Dispatch ID**. You can also select it under the **Mission Runs** button.
- 17. The **Stop #** and **Mark For** will be filled in for you.
- 18. Enter the name in the **Signed By** field and enter any extra info, including a phone number.
- 19. Have the recipient sign the screen.
- 20. Select **Save** and then **Done**.
- 21. Next, make sure your handheld scanner is firmly docked and connected and select Data and then Send to PC.
- 22. Now you can view the convoy on your AMS computer and reprint the convoy manifest with the signature and Close-Out info if needed. To do this, select the **Dispatch** menu, select **Convoy**, select your convoy in the grid, select your stop in the convoy mission grid, and select **Print**.

#### The buttons towards the bottom perform the following functions:

Add - This allows you to add a new stop to this convoy.

**Delete** - Allows you to add a delete an empty stop. This can be useful if you created a stop, but no RF tags were added, and you need to cancel the stop.

**Roll Out** - This allows you to roll the convoy and send it out. With the stops still selected, click on Roll Out. A message will display, telling you the convoy was rolled out.

Close Out - This allows you to close out any stops that were not signed for on the handheld.

**Send to Handheld** - This allows you to send the convoy data to your handheld scanner. This allows you to capture signatures for each stop of the convoy on the handheld. With the stops still selected, click on Send to Handheld.

**Print** - This allows you to print the Convoy Manifests. You must first print the manifests before you can roll the convoy or send the convoy data to the handheld scanner.

Save - Saves your changes.

# DISPATCH CLOSEOUT

This function is used to close out a delivery or pickup order. When closing a tally sheet for a delivery or pickup, you are showing that you have transferred these items to someone else.

To begin:

- 1. Select the **Dispatch** menu.
- 2. Use the check box to the left to select the tally sheet that you need to close out.
- 3. Use your mouse to select the **Signed By** field in the grid. Enter the name of the person who received the items. You may also enter the **Phone** number in the text field.
- 4. Select **Close Out**. A message will pop up confirming the Close-Out, and the time and date will be stamped in the **Closed** and **Time** fields.

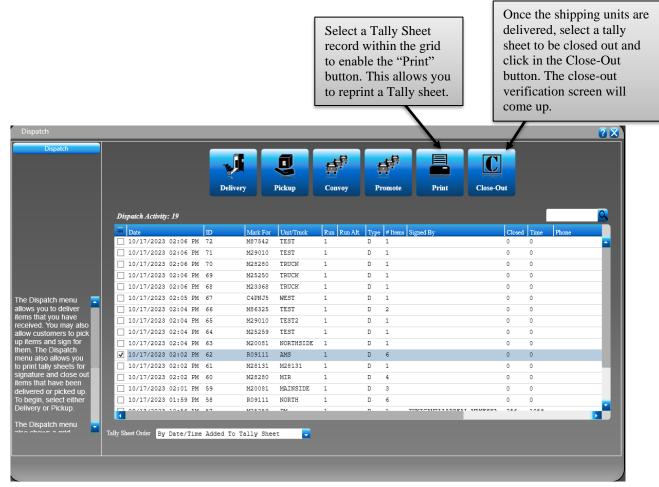

Write the name of the person who receive the gear. You can also enter additional information such as phone number.

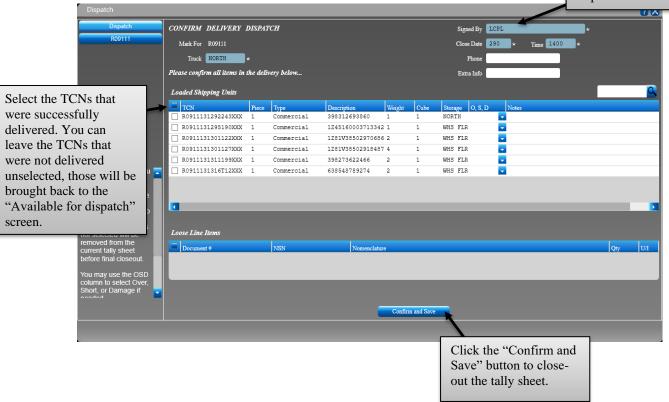

# HANDHELD DISPATCH

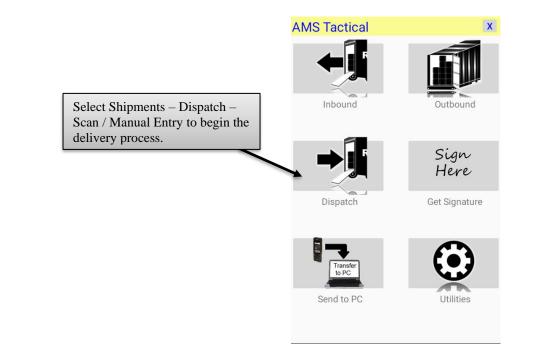

- 1. Select the **Shipments** menu.
- 2. Select **Dispatch**.
- 3. Select Load.
- 4. Select New.

| <b>Dispatch Detail</b>     |          | X          | Dispate | ch          |           | X        |
|----------------------------|----------|------------|---------|-------------|-----------|----------|
| Dispatch Type <sup>*</sup> | Delivery | +          | Source  | Truck/Run   | Mark For  | Signed   |
| Truck <sup>*</sup>         |          |            |         |             |           |          |
| Run <sup>*</sup>           | 1        |            |         |             |           |          |
| Alt Run                    |          |            |         |             |           |          |
| Mark For*                  |          |            |         |             |           |          |
| 2d MSL                     | <u> </u> | CLEAR SCAN |         |             |           |          |
| TCN                        | Piece    | Mark For   |         |             |           |          |
|                            |          |            |         |             |           |          |
|                            |          |            |         |             |           |          |
|                            |          |            |         |             |           |          |
|                            |          |            |         |             |           |          |
| LOAD REMO                  | VE SAVE  | CONFIRM    |         | SCAN / MANU | JAL ENTRY | <b>'</b> |

- 5. Enter the **Dispatch Type** to confirm either delivery or pickup.
- 6. Enter the **Truck** number (if delivering) or the **Unit** identifier (if the unit is picking up).
- 7. Enter the **Run** number. This is the sequential trip number the truck or unit is making today. For example, if this is the second trip the truck is making today, it would be run 2 for this truck.
- 8. Enter the Mark For. This is the customer who is receiving the order.
- 9. Now you can begin scanning boxes to load up. Scan the 2D (two dimensional) bar code of the MSL (military shipment label) on each box. Scanned boxes will show in the list below.
- 10. When you have finished loading items for this customer, select **Save** and then **Done**.
- 11. Once you have downloaded your scanner to your computer, you can print the tally sheet for your customer to sign.

- **Remove** Removes an item from this delivery. Highlight the item you wish to delete and select **Remove**.
- **Save** Saves your data.
- **Done** Exits this screen.

# DISPATCH GET SIGNATURE WITH CAC READER

This function allows you to use the scanner to have customers sign for items that have been delivered. This will close out the tally sheet that you have created for them in AMS. To do this:

- 1. Select the **Shipments** menu.
- 2. Select the **Dispatch** menu.
- 3. Select Get Signature.

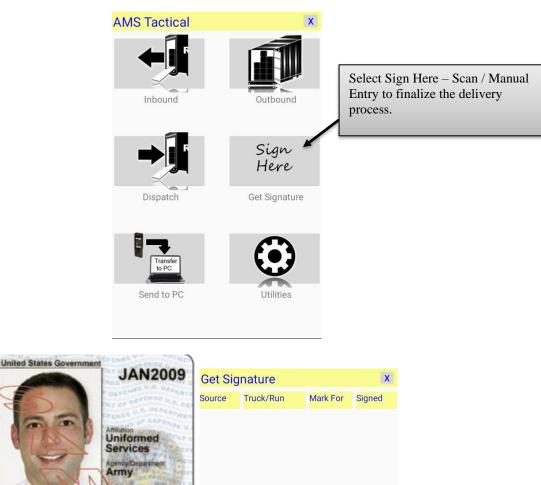

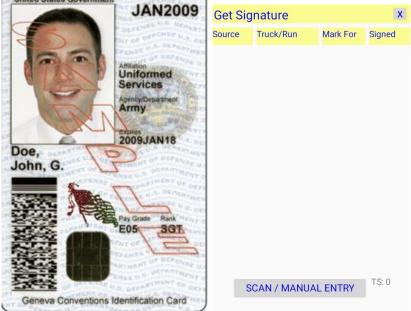

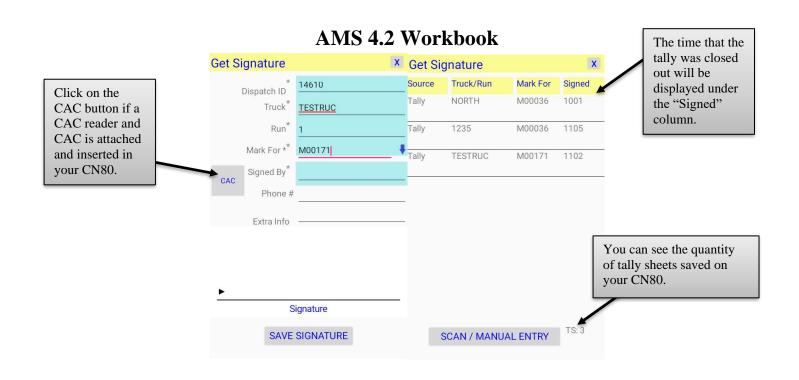

- 4. Select Scan/Manual Entry and enter the Dispatch ID from the customer's tally sheet.
- 5. Enter the **Truck** number (if delivering), the **Unit** identifier (if the unit is picking up) or Camp/ RUC name (if delivering from a convoy.)
- 6. Enter the **Run** number (if delivering by truck) or **Stop** number (if delivering by convoy). This is the sequential trip number the truck or unit is making today. For example, if this is the second trip the truck is making today, it would be run 2 for this truck.
- 7. Enter the **Mark For**. This is the customer who is receiving the order.
- 8. Enter the name of the person receiving the delivery in the Signed By field.
- 9. You may enter the **Phone** # of the person receiving the delivery.
- 10. Enter any Extra Info about this person that you may need later.
- 11. If no CAC reader is attached, normal stylus signature option will always remain available. User manually enters signed by, phone, extra info.
- 12. Select **CAC** to get the customer's signature. To use this option, attach a CAC reader to the CN80 scanner, a message asking permission to allow access to using the smart card reader will show and click OK to allow and continue. After selecting CAC, the following screen will show the name of the person, ID number, and remaining tries, enter the PIN number for the CAC(it must be digits)

| AMS-Tactical ×                                         | Get CAC Signature                                               | x |
|--------------------------------------------------------|-----------------------------------------------------------------|---|
|                                                        | CERT INFO:<br>Person:<br>ID Number:<br>Valid From:<br>Valid To: |   |
| AmsHH.Android                                          | Remaining Tries 3                                               |   |
| Allow AmsHH.Android to access<br>USB SmartCard Reader? | Enter PIN                                                       | _ |
| CANCEL OK                                              | SUBMIT PIN                                                      |   |
|                                                        |                                                                 |   |
| LOGIN                                                  |                                                                 |   |
| LOON                                                   |                                                                 |   |

13. After a valid PIN has been submitted for authentication, the following signed dialog shows confirmation and name of person's CAC followed by an additional dialog showing successful PIN attempt authentication. Upon a successful CAC authentication, the system will return to the signature entry screen.

| Get Signature           |                | X  | Get Sig | gnature     |          | X      |
|-------------------------|----------------|----|---------|-------------|----------|--------|
| +                       | 14610          |    | Source  | Truck/Run   | Mark For | Signed |
| Truck*                  |                |    | Tally   | 1235        | M00036   | 1105   |
| Run*                    | 1              |    | Tally   | TESTRUC     | M00171   | 1102   |
| Mark For * <sup>*</sup> |                |    |         |             |          |        |
| Signed from             | CAC<br>OK      | ar |         |             |          |        |
| Si                      | ignature       |    |         |             |          |        |
| SAVE SIGNATUR           | E MISSING TAGS | S  | 9       | SCAN / MANU | AL ENTRY | TS: 2  |
|                         |                |    |         |             |          |        |

14. Once you have downloaded your scanner to your computer, you can print or view this tally sheet to show proof of delivery.

• **Save** Signature - Saves your data.

# SYSTEM SETUP

The Setup function allows you to configure AMS and change system settings. Some settings may be restricted by your AMS administrator.

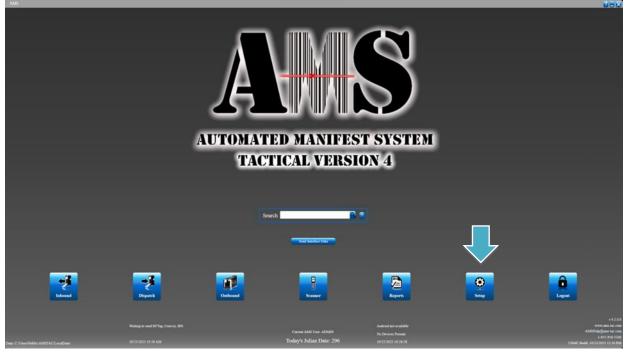

This section allows you to identify the type of AMS installation and the location of AMS on your machine.

- Installation Type This allows you to set up AMS to operate alone or to share a database among other AMS machines. Choose from the following:
  - Stand Alone Select Stand Alone if you are the only machine running AMS at your location.
  - **Primary** Select **Primary** if this machine is the primary AMS machine in a networked environment for your location. This will make your machine the central place that data is stored. Machines installed as a primary should handle database maintenance tasks such as database reorganization, deleting data, performing backup and restore processes, and archiving data.
  - **Workstation** Select **Workstation** if this machine is a remote computer in a networked environment that is connected to a centrally installed primary AMS machine. The data path will need to point to a common shared path as set up by your network administrator.
- **Data Path** This path tells AMS where to find its data. This path is dependent upon the choice you made in the **Installation Type** field. o If you chose **Stand Alone**, your **Data Path** should point to the location where AMS was originally installed on this machine. The default is typically C:\Users\Public\AMSTAC\LocalData.
  - If you chose **Primary**, your **Data Path** should point to the location where AMS was originally installed on this machine. The default is typically C:\Users\Public\AMSTAC\LocalData. This may also be a location on a shared network drive.
  - If you chose **Workstation**, your **Data Path** should point to the location of AMS on the primary AMS machine. Please check with your network administrator for the exact path. Ensure that you

can see all the same data from the secondary machine that you can see when sitting at the primary machine.

• **Save** your changes when done.

### **Setup – Contact Information**

This menu allows the onsite AMS-TAC Administrator to input point of contact information. This helps identify your site when you send information with AMS.

- Enter your **DODAAC**. This is the 6-character Department of Defense Activity Address Code for your site.
- Enter the name of your site in the **Function Description** field. This can be helpful when you have AMS in different sections of your site, so you can identify the name of the section.
- Enter the physical address of your unit in the Address 1 field, using the Address 2 field, if needed.
- Enter the City, State, ZIP code, and Country for your location.
- Enter the **Latitude** and **Longitude** for your site.
- Enter the name of the main point of contact for your site in the **POC Name** field. Enter the **POC Phone** and **POC Email** for this person. If you have multiple machines running AMS in a shared environment, the POC can be different for each machine.
- Be sure to **Save** your changes before exiting this screen.

| Contact Information  |                                  |
|----------------------|----------------------------------|
| DODAAC               | AMSRFL -                         |
| Function Description | AMS HELP DESK                    |
| Address 1            | 10592 JOHN AYRES DR              |
| Address 2            |                                  |
| City                 | FAIRFAX                          |
| Country              | United States of America (the) 🤜 |
| State                | VA - ZIP 22032                   |
| Latitude             | 38.803539 Longitude -77.322639   |
| POC Name             | AMS HELP DESK                    |
| POC Phone            | 571-621-7100                     |
| POC Email            | AMSHELP@RFLOGISTICS.COM          |
|                      |                                  |
|                      |                                  |
|                      | Save                             |

### **Setup – User Maintenance**

The User Maintenance screen is only available when logged in as an administrator for AMS. This function lets you change permissions for all users.

- 1. You must first log in to AMS using the administrator login and password.
- 2. Select the **System** menu.
- 3. Select the User Maintenance function.

|                 |                           |            |                     |            |                        |                     |     | ? |   |
|-----------------|---------------------------|------------|---------------------|------------|------------------------|---------------------|-----|---|---|
| User Name       | JOANNAT                   | *          | Change Password     | · •        |                        | User Enabled        | Yes |   |   |
| First Name      | JOANNA                    | *          | Confirm Password    | ×          |                        | Is Admin User       | Yes |   |   |
| Last Name       | Т                         | *          |                     |            | ADA                    | 508 Coloring Scheme | Yes |   |   |
| Permissions     | Inbound                   | No access  |                     |            | Alerts                 | Add, Edit           |     |   |   |
|                 | Dispatch                  | No access  |                     |            | Carriers               | Add, Edit           | •   |   |   |
|                 | Allow Closeout Dispatch   | -          |                     |            | DODAACs                | No access           |     |   |   |
|                 | Outbound                  | No access  |                     |            |                        | No access           | -   |   |   |
|                 | Allow Closeout Shipments  |            | 1.0                 | All        | ow Data Transfer Setup | _                   |     |   |   |
|                 | Allow Run Reports         | _          |                     |            | Allow Merge Data       |                     |     |   |   |
|                 | Allow Main Setup          | _          |                     |            | Allow Read/Write Tag   |                     |     |   |   |
|                 |                           |            |                     |            |                        |                     |     |   |   |
|                 | low Change PC Peripherals |            |                     | ALLO       | W Send Data To Servers |                     |     |   |   |
| A               | llow Change Miscellaneous |            |                     |            |                        |                     |     |   |   |
| AMS Users: 6    |                           |            |                     |            |                        |                     |     | ( | 0 |
| User Name       | First Name                | Last Name  | User Enabled        | Admin User |                        |                     |     |   |   |
| ADMIN           | DEFAULT                   | ADMIN      | Yes                 | Yes        |                        |                     |     |   |   |
| JLOPEZ          | JUAN                      | LOPEZ      | No                  | No         |                        |                     |     |   |   |
| LIMIT           | LIMITED                   | USER       | No                  | Yes        |                        |                     |     |   |   |
| USER            | STANDARD                  | USER       | No                  | No         |                        |                     |     |   |   |
| JOANNAT         | JOANNA                    | Т          | Yes                 | Yes        |                        |                     |     |   |   |
| JZUNIGA         | JORGE                     | ZUNIGA     | Yes                 | Yes        |                        |                     |     |   | _ |
|                 |                           |            |                     |            |                        |                     |     |   |   |
|                 | _                         | _          | _                   | _          | _                      | _                   |     | _ |   |
|                 |                           |            |                     |            |                        |                     |     |   |   |
| Add             | Edit Save                 | Cancel Ui  | llock               |            |                        |                     |     |   |   |
|                 |                           | _          |                     |            |                        |                     |     |   |   |
| Log Report As c | 11/01/2023 10             | 11/02/2023 | Include All Entries |            |                        |                     |     |   |   |

- 4. The User Maintenance screen is displayed. There are three main sections:
  - The bottom section of this screen displays all users' info in a grid. Select the row that you wish to edit by clicking on the row of the username.
  - Select **Edit** to make changes.
  - The top section shows the following fields:
    - Login Name Allows you to change the user's login name.
    - First Name This allows you to change the user's first name.
    - Last Name This allows you to change the user's last name.
    - **Change Password** This allows you to change the user's password.
    - **Confirm Password** Enter the password again to verify.
    - User Enabled This allows you to choose whether this user account is enabled or currently active. (See note at the end of this section) \*Note\* to disable a user's profile, change the User Enabled drop-down option to No. This option would be used when a user no longer works at the location.
    - Is Admin User Allows you to choose whether the user is an administrator. Usually, only one administrator account is needed.
    - ADA 508 Coloring Scheme This allows you to choose whether the 508-compliant color scheme is applied.
  - The **Permissions** section allows you to change more specific properties for each user, such as whether a user can edit or delete data. You may use the drop-down menus and checkboxes to make the appropriate selections. Be sure to **Save** all changes.

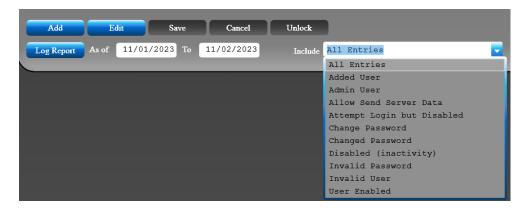

- Add To add a new user, select Add User. Enter the login ID, first and last name, and enter and confirm a password for the new user. Use the drop-down menus and checkboxes to make the appropriate selections. Be sure to Save all changes.
- Edit Allows you to Edit a user's account.
- Save Allows you to Save your changes.
- Cancel Cancels your changes.

- **Unlock** Allows you to unblock a username that has been blocked due to entering the wrong password.
- **Log Report** Allows you to get a report for of the logging history, changes made, blocked users, login attempts, etc.

### Setup – User Password

The User Password screen lets you change your password.

- 1. Select the **System** menu.
- 2. Select the **User Password** function.
  - Your Login Name, First Name, and Last Name are displayed.
  - **Change Password** This allows you to change your password.
  - **Confirm Password** Enter the password again to verify.
  - Save Allows you to Save your changes.

The buttons towards the bottom perform the following functions:

• Save - Allows you to Save your changes.

| Login Name | ADMIN   | Change Password  |                     |
|------------|---------|------------------|---------------------|
| First Name | DEFAULT | Confirm Password |                     |
| Last Name  | ADMIN   |                  |                     |
|            |         | ADA              | 508 Coloring Scheme |
|            |         |                  |                     |
|            |         |                  | Save                |

### **Setup – Peripherals – Printers**

AMS can use either a Windows printer or certain label printers for sites that produce a high volume of MSLs or other labels. If you are using a label printer, be sure to choose one that is either Intermec or Zebra compatible. To make changes to this section, you may need to log in to AMS as an administrator.

- **Document Printer** Choose a printer from the list. These are printer options that were set up in Windows.
- Label Printer Choose a connected label printer from the list. You may also print labels to your document printer or regular Windows laser printer. Note that not all label printers will work with AMS.
- Test Label Printer This allows you to test the label printer so you can make adjustments if needed.

Save your changes before exiting.

| Document Printer   |                         |  |
|--------------------|-------------------------|--|
| Label Printer      |                         |  |
|                    |                         |  |
|                    |                         |  |
| Test Label Printer | (test on save settings) |  |
|                    | Save                    |  |
|                    | Save                    |  |

### Setup – Miscellaneous - Documentation Defaults

This function allows you to designate the number of copies that will be printed for your labels and documentation. This can be helpful if you always need an extra copy of a label or form to give to a customer or a truck driver. You can also choose to send everything directly to the printer, which will bypass the preview mode on your computer screen. This can save a step if you are certain that you do not need to review documentation before printing. To make changes to this section, you will need to log in to AMS as an administrator.

| Inbound Activity  |                                        |              | Shipping Printing |                            |   |
|-------------------|----------------------------------------|--------------|-------------------|----------------------------|---|
|                   | Include Line Items on Container Report |              |                   | Send directly to printer   |   |
|                   |                                        |              |                   | Container MSL Copies       | 1 |
| Dispatch Printing |                                        |              |                   | Container Manifest Copies  | 1 |
|                   | Send directly to printer               |              |                   | Packing List Copies        | 1 |
|                   | Tally Sheet / Convoy Copies            | 1            |                   | TCMD Copies                | 1 |
|                   | Include Line Items on Tally Sheet      |              |                   | Include Line Items on TCMD |   |
|                   | Tally Sheet TCN Print Order            | By TCN/Piece | (Default)         |                            |   |
|                   |                                        |              |                   |                            |   |
|                   |                                        | Save         |                   |                            |   |

#### **Inbound Activity**

This section is for the container report, which is printed from the **Inbound** menu. You may choose from the following options:

• Include Line Items on Container Report – This allows you to have line items listed on your container report. Check this box if you want to include line items.

#### **Dispatch Printing**

This section is for tally sheets, which are printed from the **Dispatch** menu. You may choose from the following options:

- Send directly to printer Check this box if you want your tally sheets to go directly to your selected printer. This can save time if you do not need to preview tally sheets before printing.
- **Tally Sheet Copies** Change the number of copies if you need more than one tally sheet each time you print. You may print up to 5 copies at a time.
- **Include Tally Sheet Line Items** This allows you to have line items listed on your tally sheet. In many cases, customers are only looking for the TCN numbers, but if you have customers that like to see the line items listed on their tally sheet, then you may check this box. Please note that if you have many items on a tally sheet, this will increase the number of pages printed.
- **Tally Sheet TCN Print Order** This allows you to pick how you want the default printing order of shipping units within a tally sheet. Default is alphanumerically sorted by TCN + Piece. You can alternatively print in the order the shipping units were added to the tally sheet, based on when they were scanned and loaded into AMS.

#### **Shipping Printing**

This section is for shipping documentation and labels, such as MSLs and TCMDs. You may choose from the following options:

- Send directly to printer Check this box if you want all of your shipping documentation and labels to go directly to your selected printer. This can save time if you don't need to preview everything before printing.
- **Container MSL Copies** Change the number of copies if you need more than one Container MSL each time you print. You may print up to 3 copies at a time.
- **Container Manifest Copies** Change the number of copies if you need more than one Container Manifest each time you print. You may print up to 5 copies at a time.
- **Packing List Copies** Change the number of copies if you need more than one Packing List each time you print. You may print up to 9 copies at a time.
- **TCMD Copies** Change the number of copies if you need more than one TCMD each time you print. You may print up to 5 copies at a time.
- Include IRRDs on TCMD This allows you to have line items listed on your TCMD. In many cases, customers are only looking for the TCN numbers, but if you have customers that like to see the line items listed on the TCMD, then you may check this box. Please note that if you have many items on a TCMD, this will increase the number of pages printed.

Save your changes before exiting.

### Setup – Miscellaneous - Recent Grid Activity

This function allows you to designate the number of days that will show up in various display grids in AMS. This can help allow users to only see more recent data, and to keep the grids from getting cluttered with data that is no longer relevant. You may choose between 1 and 120 days for all **Inbound Activity** data, **Dispatch Activity** data, and **Outbound Activity** data. The default is 60 days.

Save your changes before exiting.

| Recent Days for   |                                                                                                    |
|-------------------|----------------------------------------------------------------------------------------------------|
| Inbound Activity  | 60                                                                                                    |
| Dispatch Activity | 60                                                                                                    |
| Outbound Activity | 60                                                                                                    |
|                   | The purpose of 'Recent Days' activity is to keep the respective<br>grid listing to show only current activity and not clutter the<br>system with activity that may have happened over a year ago. |
|                   |                                                                                                    |
|                   |                                                                                                    |
|                   |                                                                                                    |
|                   |                                                                                                    |
|                   |                                                                                                    |
|                   | Save                                                                                                    |

### Setup – Miscellaneous – Alerts

This function is designed to notify you when selected items are received by AMS. You can create alerts so that you know when something important has arrived. To do this:

- 1. Select Add.
- 2. Use the drop-down arrow to select a **Type of Alert**. This is the identifier for the item. You may choose from TCN, Document Number, NSN, HAZMAT, Vehicle, Weapon, or Oversize.
- 3. Enter the exact **Value**. This information must be accurate to notify you when the item is received. If you selected TCN in the **Type of Alert** field above, then you would enter the exact TCN number in the **Value** field.
- 4. You may also include an additional message to appear in the email, by entering it in the **Additional Msg** field. Since automated emails are not allowed, you can just add in any email address to the message, so it is available for notifying when a qualified shipment comes in matching the alert.
- 5. Check the **Only One-Time** box if this is a one-time notification.
- 6. Save your changes before exiting.

- Add This allows you to add a new alert.
- Edit Allows you to make changes to the selected alert.
- **Save** Saves your changes.
- **Cancel** Discards your changes.

| Alerts     |                |                                       |                 |                 | ? 🗙 |
|------------|----------------|---------------------------------------|-----------------|-----------------|-----|
|            | Type of Alert  | TCN 🗸 *                               |                 | Only One Time 🔽 |     |
|            | Value          | M0027202297567XXX *                   |                 |                 |     |
|            | Additional Msg | HIGH PRIORITY TANK PARTS              |                 |                 |     |
|            |                | CONTACT SGTMAJ LEATHERNECK EATS-NAILS |                 |                 |     |
|            |                | LEATHERNECK.EATSNAILS@USMC.MIL        |                 |                 |     |
|            |                |                                       |                 |                 |     |
| Alerts     |                |                                       | Alert Logs      |                 |     |
| Alert Type |                | Looking For                           | <br>Alert Found |                 |     |
| TCN        |                | M0027202297567XXX                     |                 |                 | _   |
|            |                |                                       |                 |                 |     |
|            |                |                                       |                 |                 | _ 1 |
|            |                |                                       |                 |                 | _   |
|            |                |                                       |                 |                 | _   |
|            |                |                                       |                 |                 | _   |
|            |                |                                       |                 |                 |     |
|            |                |                                       |                 |                 |     |
|            |                |                                       |                 |                 |     |
|            |                |                                       |                 |                 |     |
|            |                |                                       |                 |                 |     |
|            |                |                                       |                 |                 |     |
|            |                |                                       |                 |                 |     |
|            |                |                                       |                 |                 |     |
|            |                |                                       |                 |                 |     |
| Add        | Edit           | Save Cancel                           |                 |                 |     |

### **Setup – User Defined Fields**

This function is designed to allow you to add fields to your inbound shipments. This can be useful if you need to record properties about your shipment that are not normally recorded in AMS.

There are four fields listed. You may fill in a field label for as many as you plan to use (up to four). These fields will appear when you select a **Shipment Type** of **User-Defined** under the Shipment Info section when receiving inbound shipments. Be sure to **Save** your changes.

| User-Defined Fields |               |   |
|---------------------|---------------|---|
| Used For 1          | HAZMAT        |   |
| Used For 2          | SECURITY CAGE |   |
| Used For 3          | LOT 201       |   |
| Used For 4          | OVERFLOW LOT  |   |
|                     |               | _ |
|                     | Save          |   |

| Shipment In | nfo            |               |                 |        |            |           |                    |                   |       | (avai    | lable fo | r dispatch) |
|-------------|----------------|---------------|-----------------|--------|------------|-----------|--------------------|-------------------|-------|----------|----------|-------------|
| Generate    | TCN:           | AMSRFL0339DA0 | 1XXX *          |        | Weight:    | 1         | * (pounds)         | Shipment Type:    | User  | Defined  | -        |             |
|             | Ship From:     | M20160 🥃      |                 |        | Length:    | 0 (       | inches - max: 600) | HAZMAT            |       |          |          |             |
|             | Mark For:      | AMSRFL 🔜 *    |                 |        | Width:     | 0 (       | inches - max: 240) | SECURITY CAGE     |       |          |          |             |
|             | Priority:      | 3 🔁 *         |                 |        | Height:    | 0 (       | inches - max: 240) | LOT 201           |       |          |          |             |
|             | Piece #:       | 1 *           |                 |        | Cube:      | 1         | * (cu.ft.)         | OVERFLOW LOT      |       |          |          |             |
|             | Type Pack:     | BX *          |                 |        | Storage:   | WHS FI    | lr 🔽               | TDR:              |       |          |          |             |
| Containers. | Received: 1    |               |                 | Q      | Shipping U | nits with | in Container: 1    |                   |       |          |          | 0           |
|             | Type Contain   | er# #1        | Pkgs Mark For   | Date   |            | ent Type  | Description        | TCN               | Piece | Mark For | T/P      | Weight      |
| 昌 📸 🤇       | Other          | 1             |                 | 12/4/2 | Gene:      | al Carg   | 10                 | AMSRFL0339DA01XXX | 1     | AMSRFL   | BX       | 1           |
|             |                |               |                 |        |            |           |                    |                   |       |          |          |             |
| 1           |                |               |                 |        | <          |           |                    |                   |       |          |          |             |
| Enter Cont  | tainer Details | Add Container | Add Multi-Piece | MSL    |            | RF Tag    |                    |                   |       |          | Save     |             |

### Setup – Drop-down Menus – Carriers

This function is designed to allow you to customize the drop-down options for the **Carrier** field. You may add or edit the carriers that service your warehouse. This allows you to quickly select them when entering data. To add carriers:

- 1. Select Add.
- 2. Enter the 4-character **Carrier SCAC** for the carrier.
- 3. Enter the **Carrier Name**.
- 4. **Save** your changes before exiting.

- Add Allows you to add a new carrier.
- Edit Allows you to make changes to the selected carrier.
- Save Saves your changes.
- **Cancel** Discards your changes.

|             | Carrier SCAC                   |   |          |
|-------------|--------------------------------|---|----------|
|             | Carrier Name                   | * |          |
|             | Is Active Yes Activate Carrier | _ |          |
|             | Is Activate Carrie             |   |          |
| Carriers: S |                                |   | <u> </u> |
| Carrier SCA | C Carrier Name                 |   |          |
| DHLH        | DHL Air Freight                |   |          |
| FDEG        | FedEx Ground                   |   |          |
| FDEN        | FedEx Express                  |   |          |
| UPSN        | UPS (United Parcel Service)    |   |          |
| USPS        | U.S. Postal Service            |   |          |
|             |                                |   |          |
| Add         | Edit Save Cancel               |   |          |

### Setup – Drop-down Menus – DODAACs

This function is designed to allow you to customize the drop-down options for the various address fields in AMS. You may add or edit the DODAACs that service your warehouse. This allows you to quickly select them when entering data. To add DODAACs:

- 1. Select Add.
- 2. Enter the 6-character **DODAAC**.
- 3. You may enter the Location Code.
- 4. Enter up to 5 lines for the physical address.
- 5. You may enter the **Phone** number, **DNS**, **Supply DODAAC**.
- 6. The **Storage Location**.
- 7. Save your changes before exiting.

- Add Allows you to add a new DODAAC.
- Edit Allows you to make changes to the selected DODAAC.
- Save Saves your changes.
- **Cancel** Discards your changes.

| DODAAC    | AMSRFL * L    | ocation Code OVER | LOW              | Phone 571-621-7100                    |                 |
|-----------|---------------|-------------------|------------------|---------------------------------------|-----------------|
| Address 1 | 10592 JOHN AY | RES DR            |                  | DNS                                   |                 |
| Address 2 | FAIRFAX, VA 2 | 2032              | Si               | pply DODAAC                           |                 |
| Address 3 |               |                   |                  | torage Location WHS FLR               |                 |
|           |               |                   |                  |                                       |                 |
| Address 4 |               |                   | Ca               | 1 Send IBS Data                       |                 |
| Address 5 |               |                   |                  | Is Active Yes                         | Activate DODAAC |
| DODAA     | Cs: 17        |                   |                  |                                       |                 |
| DODAAC    |               | Supply DODAAC     | Storage Location | Address 1                             |                 |
| AMSRFL    | OVERFLOW      | Touppy Dobrato    | WHS FLR          | 10592 JOHN AYRES DR                   |                 |
| GDIT01    |               |                   | WHS FLR          | [no address on file]                  |                 |
| M12001    |               |                   | WHS FLR          | HEAD QUARTERS BN 2D MARINE DIV        |                 |
| M12170    |               |                   | WHS FLR          | BLDG 177                              |                 |
| M13001    |               |                   | WHS FLR          | [no address on file]                  |                 |
| M20220    |               |                   | WHS FLR          | [no address on file]                  |                 |
| M20361    |               |                   | WHS FLR          | BLDG 311 - H STREET                   |                 |
| M20910    |               |                   | WHS FLR          | MARINE SPECIAL OPERATIONS SCHOOL      |                 |
| M20970    |               |                   | WHS FLR          | MARINE SPECIAL OPS SUPPORT GROUP      |                 |
| M20975    |               |                   | WHS FLR          | MCB CAMP LEJEUNE                      |                 |
| M23429    |               |                   | WHS FLR          | [no address on file]                  |                 |
| M27410    |               |                   | WHS FLR          | [no address on file]                  |                 |
| MMR100    |               |                   | WHS FLR          | [no address on file]                  |                 |
| MMR200    |               |                   | WHS FLR          | [no address on file]                  |                 |
| SW1322    |               |                   | WHS FLR          | [no address on file]                  |                 |
| XRFL1X    |               |                   | WHS FLR          | [no address on file]                  |                 |
|           |               |                   |                  | · · · · · · · · · · · · · · · · · · · |                 |
|           |               |                   |                  |                                       |                 |
| Add       | Edit          | Save              | Cancel           |                                       |                 |
| 7100      | 200           | Dave              | Childen          |                                       |                 |

### Setup – Drop-down Menus - Storage

In some cases, it can be useful to identify different areas around the warehouse where items may be stored before being dispatched or picked up. This function is designed to allow you to customize the drop-down options for the storage location fields in AMS. You may add or edit the storage locations in and around your warehouse, such as lot 3, line 5, or the warehouse floor. This allows you to quickly select them when entering data. To add storage locations:

- 1. Select the **Add** button.
- 2. Enter the **Storage Abbrev** or the abbreviation of the storage location.
- 3. Enter the **Long Description**, or full name of the location, for your reference.
- 4. Save your changes before exiting.

- Add Allows you to add a new store location.
- Edit Allows you to make changes to the selected storage location.
- **Save** Saves your changes.
- **Cancel** Discards your changes.

|                  |                            | 2 🛛      |
|------------------|----------------------------|----------|
| Storage A        | bbrev CG *                 |          |
| Long Descr       | iption CAGE *              |          |
| Is A             | Active No Activate Storage |          |
|                  |                            |          |
| Storage Location | s: 7                       | <u> </u> |
| Abbreviation     | LongDescription            |          |
| CG               | CAGE                       |          |
| CPEN             | CAMP PENDLETON             |          |
| MIR              | MIR                        |          |
| NORTH            | NORTH                      |          |
| TEST             | TEST                       |          |
| WHS FLR          | Warehouse Floor            |          |
| YUMA.            | YUMA                       |          |
|                  |                            |          |
| Add              | dit Save Cancel            |          |
|                  |                            |          |

### Setup – Drop-down Menus – Type Pack

The Type Pack function contains all the authorized type packs in the DTR. This functionality will allow you to select the most commonly used type packs so it can be displayed first when you are inbounding cargo. To select a type pack in this list:

- 1. Select the type of pack.
- 2. Click on Frequent Use Type Pack to add to the most commonly used.
- 3. Click on NOT Frequent Use Type Pack to unselect from the most commonly used.

|              |                  |                                                                                                    | ? 🗙 |
|--------------|------------------|----------------------------------------------------------------------------------------------------|-----|
|              | Type Pack        |                                                                                                    |     |
|              | Description      |                                                                                                    |     |
| Б.           | requently Used 🗾 | Frequent Use Type Pack NOT Frequent Use Type Pack                                                             |     |
| r.           | requentiy Osed 🔽 | Frequent Use Type rack                                                                                        |     |
| TypePa       | cks: 118         |                                                                                                    | ۹.  |
| Frequent     | Type Pack        | Description                                                                                                   |     |
| $\checkmark$ | BD               | Bundle                                                                                                    | -   |
| $\checkmark$ | BL               | Barrel                                                                                                    |     |
| $\checkmark$ | BX               | Box                                                                                                    |     |
| $\checkmark$ | СВ               | Carboy                                                                                                    |     |
| $\checkmark$ | CC               | HHG Containers, wood                                                                                          |     |
| $\checkmark$ | CN               | Can                                                                                                    |     |
| $\checkmark$ | CT               | Carton                                                                                                    |     |
| $\checkmark$ | CY               | Cylinder                                                                                                    |     |
| $\checkmark$ | HA               | Hamper                                                                                                    |     |
| $\checkmark$ | PT               | Palletized unit load other than code MW                                                                       |     |
| $\checkmark$ | TU               | Tube                                                                                                    |     |
|              | A3               | SDDC leased/controlled SEAVAN or MILVAN (SDDCVAN) loaded to less than capacity by military shipping activity. |     |
|              | A4               | SDDC leased/controlled SEAVAN or MILVAN (SDDCVAN) loaded to less than capacity by vendor.                     |     |
|              | A5               | SDDC leased/controlled SEAVAN or MILVAN (SDDCVAN) loaded to less than capacity by contract shipment consolide | 3   |
|              | AA               | SDDC leased/controlled SEAVAN or MILVAN (SDDCVAN) loaded to capacity by ocean carrier.                        |     |
|              | AB               | SDDC leased/controlled SEAVAN or MILVAN (SDDCVAN) loaded to capacity by military terminal.                    |     |
|              | AC               | SDDC leased/controlled SEAVAN or MILVAN (SDDCVAN) loaded to capacity by military shipping activity.           |     |
|              | AD               | SDDC leased/controlled SEAVAN or MILVAN (SDDCVAN) loaded to capacity by vendor.                               |     |
|              | AE               | SDDC leased/controlled SEAVAN or MILVAN (SDDCVAN) loaded to capacity by contract shipment consolidation facil | 1   |
|              | 3.5              | SDDC lessed/controlled SEBUEN or MILVEN (SDDCVEN) loaded to less than canacity by military shinning activity  |     |
|              |                  |                                                                                                    |     |
|              |                  |                                                                                                    |     |

### Setup – Data Transfer – RF-ITV Registration

This menu allows the onsite AMS-TAC Administrator to input point of contact information. This helps identify your site when you send information with AMS.

| <b>RF-ITVRegistration</b> | Contact Information                                                             |
|---------------------------|---------------------------------------------------------------------------------|
| DODAAC                    | AMSRFL -                                                                        |
| Function Description      | AMS HELP DESK                                                                   |
| Address 1                 | 10592 JOHN AYRES DR                                                             |
| Address 2                 |                                                                                 |
| City                      | FAIRFAX                                                                         |
| Country                   | United States of America (the) 🧧                                                |
| State                     | VA - ZIP 22023                                                                  |
| Latitude                  | 38.80354 Longitude -77.32264                                                    |
| POC Name                  | AMS HELP DESK                                                                   |
| POC Phone                 | 571-621-7100                                                                    |
| POC Email                 | AMSHELP@RFLOGISTICS.COM                                                         |
| RF-ITV Details            | (The burn station is combination of Military Installation plus Station Seqence) |
| Military Installation     | AMSHELP DESK Station Sequence 1                                                 |
| Geographic Command        | DoD Northern Command 🥃                                                          |
| Military Service          | U.S. MARINE CORPS                                                               |
| Site Representation       | Transportation Coordinators Automated I                                         |
| Registration Date         | (not registered)                                                                |
|                           |                                                                                 |
| Save 🛛 🗸 (Re              | gister with ITV Server after save) Send Pending RFTag Data                      |

- Enter your **DODAAC**. This is the 6-character Department of Defense Activity Address Code for your site.
- Enter the name of your site in the **Function Description** field. This can be helpful when you have AMS in different sections of your site, so you can identify the name of the section.
- Enter the physical address of your unit in the Address 1 field, using the Address 2 field, if needed.
- Enter the City, State, ZIP code, and Country for your location.
- Enter the **Latitude** and **Longitude** for your site.
- Enter the name of the main point of contact for your site in the **POC Name** field. Enter the **POC Phone** and **POC Email** for this person. If you have multiple machines running AMS in a shared environment, the POC can be different for each machine.

#### **RF-ITV Details**

- Enter the Military Installation. This is the name of the Military Base where the DMO site is located.
- Enter the **Station Sequence**. This is the station number for the overall number of AMS-TAC stations that will be burning RF Tags.
- Enter the Geographic Command. Select your command from the drop-down list.

- Enter the **Military Service**. Select the appropriate branch of service.
- Enter Site Representation. Select your site representation from the drop-down list.
- Enter the **Registration Date**. Enter today's date.
- You may check the box to Register with the ITV Server. Be sure to **Save** your changes before exiting this screen. You may also use the **Send Pending RF Tag Data** button to send any data that may have been missed during a network outage.

### Setup – Data Transfer – IGC / DLMS / Telemetry

This menu allows the AMS administrator to select the modes and data paths for sending data to other systems from AMS.

| IGC / DLMS / Tele   | metry                                                        |
|---------------------|--------------------------------------------------------------|
| IGC / DLMS Mode     | Send via HTTPS 🤤                                             |
| IGC/DLMS Data Path  | C:\Users\Public\AMSTAC\LocalData\IGCData\ 📃 Use Default Path |
| Login Mode          | PKI / CAC                                                    |
| Clear Data as of    | Clear old records before turning on                          |
|                     |                                                              |
|                     |                                                              |
| Telemetry Data Mode | Send via HTTPS                                               |
| Telemetry Data Path | C:\Users\Public\AMSTAC\TelemetryData\Use Default Path        |
| Telemetry Token     | 01EQ1QS8Z534W5AYD1F0KGVY6J                                   |
| Clear Data as of    | Clear old records before turning on                          |
|                     |                                                              |
|                     |                                                              |
|                     |                                                              |
|                     | Save                                                         |
|                     | (Save also forces send of any pending data)                  |

- Select the **IGC Mode** using the drop-down menu. You may select from the following:
  - Off If selected, no transfers will take place.
  - Send via HTTPS HTTPS allows you to send files via a secure internet connection.
  - **Save to File** File allows you to create files that are saved to a specific directory. These files can then be transferred to another computer and sent later

#### Change the Telemetry Data Mode drop-down to Send via HTTPS

#### Confirm the Data Path

Enter the **Telemetry Token:** 01EQ1QS8Z534W5AYD1F0KGVY6J Click **Save** (Sends any pending data)

Go to **Reports**, **COM**, and select **TELEMETRY** from What are you looking for the drop-down menu Enter a from date of 12/01/2021 (or when GAT attempted to send data) click **Print** report

Go to Telemetry file-based storage location default is C:\Users\Public\AMSTAC\TelemetryData\ Confirm Telemetry files no longer there.

### Convoy / CDO / IBS / CMATS

- Select the **Convoy Mode** using the drop-down menu. You may select from the following:
  - Off If selected, no transfers will take place.
  - Send via HTTPS HTTPS allows you to send files via a secure internet connection.
- Enter your **CMATS Data Path**. Use the button to the right of the field to select the location. This is where your Consolidated Manifesting and Transportation System data will be created, which is your incoming STRATIS data.
- Select the **CDO Mode** using the drop-down menu. CDO data is your outbound and dispatch STRATIS data. Select Confirmation Delivery Order mode from the following:
  - **Off** If selected, no transfers will take place.
  - **Save to file** File allows you to create files that are saved to a specific directory. These files can then be transferred to another computer and sent later.
  - Enter your **CDO Data Path**. Use the button to the right of the field to select the location. This is where your CDO data will be created.
  - Be sure to Save your changes. Any pending data will be sent.

| Convoy / CDO / IB  | S / CMATS                                       |
|--------------------|-------------------------------------------------|
| Convoy Mode        | Off 🚽                                           |
|                    |                                                 |
| CDO Mode           | Off 🔽                                           |
| CDO Data Path      | C:\Users\Public\AMSTAC\CDOData\                 |
|                    |                                                 |
| IBS-RIP Mode       | Off 🗣                                           |
| IBS-RIP Data Path  | C:\Users\Fublic\AMSTAC\IBSData\Use Default Path |
| Clear Data as of   | Clear old records before turning on             |
| RE-Send Data as of | Pick DODAACs to Resend Data for                 |
|                    |                                                 |
| CMATS Data Path    | C:\Users\Public\AMSTAC\CMATSData\               |
|                    |                                                 |
|                    |                                                 |
|                    | Save                                            |
|                    |                                                 |
|                    | (Save also forces send of any pending data)     |

### **Active Users**

This function shows all the active users that are currently logged into AMS. In addition to their network username, you will also see the machine name, the AMS build date, and the path of AMS that they are using. This can be helpful if you are experiencing data problems or conflicts, or if you need to request that users exit AMS so that you can do data maintenance or system updates.

| Active Users |              |                            |                         | ٩ |
|--------------|--------------|----------------------------|-------------------------|---|
| AMS User     | Windows User | AMS Build Date             | Installed Path          |   |
| ADMIN        | thomp        | USMC Build: 12/02/2021 03: | C:\Program Files\AMSTAC |   |

### **Setup - AMS Support**

This section allows you to send logs and other data from your machine to the AMS Help Desk. Use this section only when instructed by AMS Help Desk support staff to send files. This will help us troubleshoot the issues you are having with AMS. These logs are created for each AMS machine that is having issues.

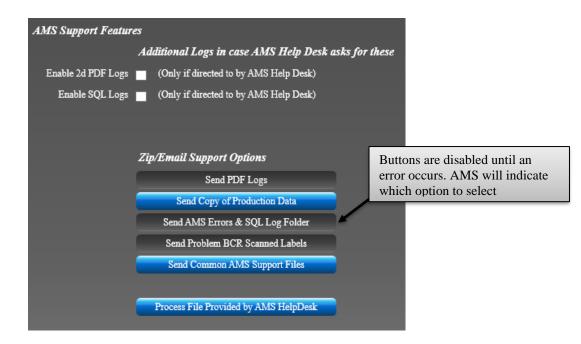

- Enable 2d PDF Logs This may be recommended by AMS support if you are having difficulty creating readable 2D barcodes. It will allow your system to create some text files that technical support may request you to send later. These file names will end with 2d.txt and will be in your main AMS directory.
- Enable SQL Logs This may be recommended by AMS support if you're receiving SQL error messages. It will allow your system to create some text files that technical support may request you to send later. These file names will start with SQLError and will be in the AMSErrors directory on your desktop.

### **Zip/Email Support Options**

- Select the **Send PDF Logs** button to send 2D PDF logs to the AMS Help Desk. This should only be done when requested by support staff.
- Select the **Send Copy of Production Data** button to send all your AMS data to the AMS Help Desk. This should only be done when requested by support staff.
- Select the **Send AMS Errors & SQL Log Folder** button to send errors to the AMS Help Desk. This should only be done when requested by support staff.
- Select the **Send Problem BCR Scanned Labels** button to send labels that will not read/decode properly on your scanner to the AMS Help Desk. This should only be done when requested by support staff.
- Select the **Send Common AMS Support Files** button to send some configuration files to the AMS Help Desk. This can help us to troubleshoot certain system issues. This should only be done when requested by support staff.

• Select the **Process File Provided by AMS Help Desk** button to import a specific file given to you by the AMS Help Desk support team. This should only be done when requested by support staff.

### Setup - Handheld Support

This section allows you to load your handheld scanner with the files needed to run AMS. These files are copied to your AMS computer when you first install AMS; the AMS desktop application will automatically recognize and update the newest AMS handheld application even if you don't have AMS on your handheld.

Please note that if you are upgrading to a newer version of AMS, you should uninstall the previous version first. On the scanner, click and maintain the AMS icon pressed, and drag it to the top option **Uninstall**. The latest build of AMS for the handheld can always be downloaded from our website. Please contact us for instructions.

|   | Setup                             | 2×                                                                                                    |
|---|-----------------------------------|----------------------------------------------------------------------------------------------------|
| 2 | Contact Information               | Copy AMS to Handheld Apply Config/STIGS Reset Barcode Upgrade HH O/S Devices Summary                               |
|   | User Maintenance                  | Copy AMS Package to Device                                                                                         |
|   | User Password                     | Click the button below to COPY the AMS-TAC mobile application for this release to the handheld device.             |
|   | Peripherals                       | Copy Package to handheld                                                                                           |
|   | Miscellaneous                     | Copy AMS Package Provided by AMS Help Desk to Device                                                               |
|   | User Defined Fields               | Under special conditions, you may need to install a handheld version specifically provided by the AMS Help         |
|   | Contract of Contract of Contract, | Desk. In this case, you will be provided a file and you should place that file on your desktop. Once that is done, |
|   | Drop Down Menus                   | click this button below to copy a specific version of the handheld software to the device.                         |
| • | Data Transfer                     | Copy Package Provided by Ams Helpdesk to handheld                                                                  |
| • | Data Maintenance                  | Additional steps to complete the install                                                                           |
|   | AMS Support                       | After the copy is successful, on the CN80, hold power button on right side and click on 'Restart'. When the device |
|   | Handheld Support                  | restarts, it will automatically install the AMS software for you.                                                  |
|   | Backup Data                       |                                                                                                    |
|   | Restore Data                      |                                                                                                    |
|   | Delete Data                       |                                                                                                    |
|   | Import / Export Data              |                                                                                                    |
|   | Merge Data                        |                                                                                                    |
|   | Reindex Data                      |                                                                                                    |
|   | Developer Utility                 |                                                                                                    |
|   | Test Mode                         |                                                                                                    |
|   |                                   |                                                                                                    |
|   |                                   |                                                                                                    |
|   |                                   |                                                                                                    |
|   |                                   |                                                                                                    |
|   |                                   |                                                                                                    |
|   |                                   |                                                                                                    |

To manually install AMS:

- 1. Place the Honeywell CN80 scanner in the cradle.
- 2. Click on Set Up
- 3. Click on Data Maintenance
- 4. Click on Handheld Support
- 5. Select Copy Package to Handheld

6. You may get a message that the handheld device is not available to perform install/upgrade. If this happens, please contact the AMS Help Desk.

7. It may take about 15 seconds, but once completed with the install, a dialog will be displayed stating the installation was complete. Select **OK** to start.

8. If you scroll up for the applications on the handheld, you should see the "AmsHH" application with a barcode icon. You can now run this application.

9. The **First Time** you run AMS on the handheld, it will come up with a message that the application stopped running. It will show a dialog asking you to allow access to photos, media, and files on the device. You MUST select "Allow". The application will be closed.

10. Now, restart AMS on the handheld.

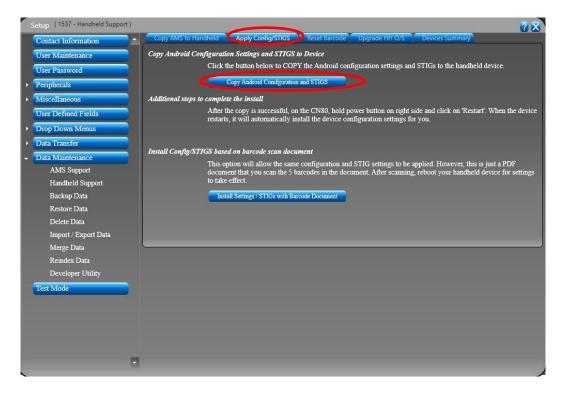

You may need to perform this type of configuration if for some reason the CN80 is not configured with the STIGS, AMS will automatically push this configuration to the CN80.

To manually install STIGS:

- 1. Place the Honeywell CN80 scanner in the cradle.
- 2. Click on Set Up
- 3. Click on Data Maintenance
- 4. Click on Handheld Support
- 5. Select **Apply Config/STIGS** at the top
- 6. Select Copy Android Configuration and STIGS
- 7. or select Install Settings/ STIGS with Barcode Document
- 8. Apply the QR codes displayed in the PDF document.
- 9. **Reboot** the CN80.

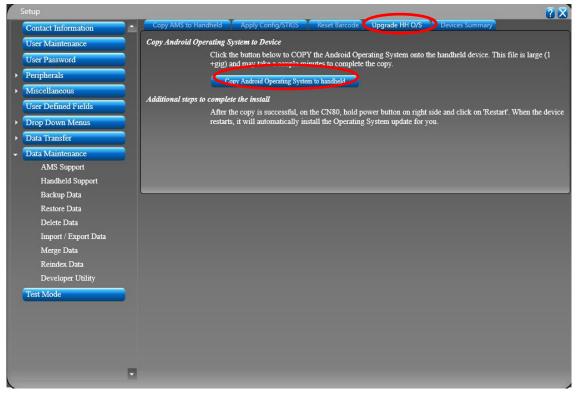

The company Honeywell will release quarterly updates to the scanner. This updates will be available in AMS when downloaded from the Software Center, AMS will automatically detect if your scanner is up to date and will automatically push the installation.

To manually install a new HH O/S upgrade:

- 1. Place the Honeywell CN80 scanner in the cradle.
- 2. Click on Set Up
- 3. Click on Data Maintenance
- 4. Click on Handheld Support
- 5. Select Upgrade HH O/S at the top
- 6. Select Copy Android Operating System to handheld
- 7. A PDF document will be opened and copied to the desktop for further instructions.

| er Maintenance       | Devices Summary      |                                               |                       |                |                                                    |
|----------------------|----------------------|-----------------------------------------------|-----------------------|----------------|----------------------------------------------------|
| er Password          |                      | AMS Version                                   | O/S Version           | STIGS          | Latest Date                                        |
| ripherals            |                      | AMS Version 4.2.0.0<br>AMS Build Prior to 4.3 | 87.00.21-CUE01-(0043) |                | r AMS 11/16/2023 4:30:2<br>or tc 11/2/2023 3:09:53 |
| iscellaneous         | Device: (no seri?)   | AMS Build Prior to 4                          | 4                     | AMS Build Pric | or to 11/2/2023 3:09:53                            |
| er Defined Fields    |                      |                                               |                       |                |                                                    |
| op Down Menus        |                      |                                               |                       |                |                                                    |
| ita Transfer         |                      |                                               |                       |                |                                                    |
| ta Maintenance       |                      |                                               |                       |                |                                                    |
| AMS Support          |                      |                                               |                       |                |                                                    |
| Handheld Support     |                      |                                               |                       |                |                                                    |
| Backup Data          |                      |                                               |                       |                |                                                    |
| Restore Data         |                      |                                               |                       |                |                                                    |
| Delete Data          | Devices Log Activity |                                               |                       |                |                                                    |
| Import / Export Data | Purpose              | Device                                        | Status                |                | Add Date                                           |
| Merge Data           | CN80 AMS Upgrade     | Device: 20356D003                             |                       | or to 4.2.0.0  | 11/1/2023 12:55:39                                 |
| Reindex Data         | CN80 AMS Upgrade     | Device: (no seria                             | l #) AMS Build Pri    | or to 4.2.0.0  | 11/1/2023 9:28:23 #                                |
| Developer Utility    | CN80 AMS Version     | Device: (no seria                             | l #) AMS Build Pri    | or to 4.2.0.0  | 11/2/2023 3:09:53 H                                |
| st Mode              | CN80 AMS Version     | Device: 20356D003                             | 4 AMS Not insta       | lled on device | 11/15/2023 1:26:27                                 |
|                      | CN80 AMS Version     | Device: 20356D003                             | 4 AMS Prior to        | 4.2.0.0        | 11/15/2023 2:00:51                                 |
|                      | CN80 AMS Version     | Device: 20356D003                             | 4 AMS Version 4       | .2.0.0         | 11/2/2023 8:45:45 2                                |
|                      |                      | P ·                                           |                       | • • •          |                                                    |
|                      |                      |                                               |                       |                |                                                    |

The Device Summary data allows you to see the status of the CN80s in your database. For example, when the CN80 was updated, what build it is running and the serial number.

### **Archive Data**

This function will archive your production data. This moves it from production tables into secondary tables allowing for faster normal day-to-day activity. During this process, a full backup of your data will be created before the archive process begins.

To create an archive:

- 1. Select Data Maintenance and Archive Data.
- 2. Select the number of **Days to retain data** and then select the **Archive Data** button.

3. This will make a copy of all production data into the corresponding archive tables.4. You will be able to see the progress of the archives working as it could take a long time depending on how much historical data you have in the production data.

5. The archive data screen will display the number of records that have been archived. Select **Exit** when you are finished.

The archived files will be saved to

#### $C:\Users\Public\AMSTAC\LocalDataArchiveZips$

| Archive Data               |                    |                     |                     |                       |                      |                |   |    |    | _ | ? |
|----------------------------|--------------------|---------------------|---------------------|-----------------------|----------------------|----------------|---|----|----|---|---|
| Application Tables for Arc | hiving             |                     |                     |                       |                      |                |   |    |    |   |   |
| Table                      | Archive<br>Records | Archive<br>Updated  | Archive<br>Inserted | Production<br>Records | Prodction<br>Deleted | Vorking Status |   |    |    |   |   |
| Alert                      | 0                  | 0                   | 0                   | 0                     |                      |                |   |    |    |   |   |
| Alert Log                  | 0                  | 0                   | 0                   | 0                     |                      |                |   |    |    |   |   |
| AMS User                   | 0                  | 0                   | 0                   | 0                     |                      |                |   |    |    |   |   |
| BL                         | 0                  | 0                   | 0                   | 0                     |                      |                |   |    |    |   |   |
| Carrier                    | 0                  | 0                   | 0                   | 0                     |                      |                |   |    |    |   |   |
| Change Log                 | 0                  | 0                   | 0                   | 0                     |                      |                |   |    |    |   |   |
| Dispatch                   | 0                  | 0                   | 0                   | 0                     |                      |                |   |    |    |   |   |
| Dispatched Ship Uni        | 0                  | 0                   | 0                   | 0                     |                      |                |   |    |    |   |   |
| DODAAC                     | 0                  | 0                   | 0                   | 0                     |                      |                |   |    |    |   |   |
| HAZMAT                     | 0                  | 0                   | 0                   | 0                     |                      |                |   |    |    |   |   |
| HAZMAT Detail              | 0                  | 0                   | 0                   | 0                     |                      |                |   |    |    |   |   |
| IRRD                       | 0                  | 0                   | 0                   | 0                     |                      |                |   |    |    |   |   |
| Ship Unit                  | 0                  | 0                   | 0                   | 0                     |                      |                |   |    |    |   |   |
| Storage                    | 0                  | 0                   | 0                   | 0                     |                      |                |   |    |    |   |   |
| TCMD Header                | 0                  | 0                   | 0                   | 0                     |                      |                |   |    |    |   |   |
| TCN Header                 | 0                  | 0                   | 0                   | 0                     |                      |                |   |    |    |   |   |
| Convoy                     | 0                  | 0                   | 0                   | 0                     |                      |                |   |    |    |   |   |
| Convoy Tag                 | 0                  | 0                   | 0                   | 0                     |                      |                |   |    |    |   |   |
| IGC Sent                   | 0                  | 0                   | 0                   | 0                     |                      |                |   |    |    |   |   |
| MiscLog                    | 0                  | 0                   | 0                   | 0                     |                      |                |   |    |    |   |   |
|                            |                    |                     |                     |                       |                      |                |   |    |    |   |   |
|                            |                    |                     | _                   | _                     | _                    |                | _ | _  | _  | _ |   |
|                            |                    |                     |                     |                       |                      |                |   |    |    |   |   |
|                            |                    |                     |                     |                       |                      |                |   |    |    |   |   |
|                            |                    |                     |                     |                       |                      |                | _ | _  |    |   |   |
|                            | 07/08/2020) E      | Days to retain data | a: 90               | Archive Da            | ata                  | Cancel Archive |   | Ex | it |   |   |

### **Backup Data**

This function creates a backup of your AMS data.

A zip file will be created in a parallel folder to your production data. Ex: the default data is installed in C:\Users\Public\AMSTAC\LocalData

To create a backup:

1. Select Data Maintenance and Backup Data.

2. A message will appear, asking you to select the type of backup. Select from **Full Backup**, **Lookup Tables**, or **Addresses Only**.

3. Your backup file will be created and it will be placed in your desktop.

4. Place this file in a safe shared access folder (e.g. Teams Folder, Shared Drive, hard drive, etc) You must place it in another safe folder because it will not be safe on your desktop alone.

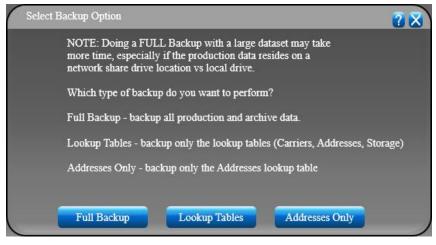

### **Delete Data**

This function deletes all AMS data. You must be logged in as an administrator to use this function. **Use with extreme caution!** Once the data is removed, it cannot be recovered. If you decide to proceed, check the appropriate boxes, and then select **Delete**.

| Production Data               |  |
|-------------------------------|--|
| Delete Production Data        |  |
|                               |  |
| Lookup Data                   |  |
| Delete Alerts Data            |  |
| Delete Carriers Data          |  |
| Delete DODAACs Data           |  |
| Delete Storage Locations Data |  |

**Delete Production Data** - This will delete all your AMS data such as shipping receipts, line items, TCNs, etc. This should only be done in extreme cases, such as data corruption. You should have an uncorrupted backup available and you should contact technical support first.

Delete Alerts Data - This will delete all the alerts you have set in AMS.

Delete Carriers Data - This will delete the carriers in your drop-down list in AMS.

**Delete DODAACs Data** - This will delete all your site address information for your site and the sites that you service.

**Delete Storage Locations Data** - This will delete all the storage locations that you have entered for items received.

### **Merge Data**

This function allows you to merge data into AMS from a backup .zip file. This is helpful if data was created on another AMS machine and you need to merge it into the common database.

| ge Data                        |                  |                      |                 |                      |              |           |                   |
|--------------------------------|------------------|----------------------|-----------------|----------------------|--------------|-----------|-------------------|
| ZIP File to Merge Data From:   |                  |                      |                 |                      |              |           |                   |
| bii i ne te merge bata i ieni. | Confirm Zip File | Merge Data           |                 | Jpdate Configuration | а.н.:        |           | _                 |
|                                | Confirm Zip File | Merge Data           |                 | pdate Configuration  | Settings 100 |           |                   |
|                                |                  |                      |                 |                      |              |           |                   |
|                                |                  |                      |                 |                      |              |           |                   |
| Merge Tables                   |                  |                      |                 |                      |              |           | ٩                 |
| Table Being Merged             |                  | # Production Records | # Merge ARCHIVE | # Merge Records      | # Added      | # Deleted | # Already On File |
| Alert                          |                  | 0                    | 0               | 0                    | 0            | 0         | 0                 |
| Alert Log                      |                  | 0                    | 0               | 0                    | 0            | 0         | 0                 |
| AMS User                       |                  | 0                    | 0               | 0                    | 0            | 0         | 0                 |
| BL                             |                  | 0                    | 0               | 0                    | 0            | 0         | 0                 |
| Carrier                        |                  | 0                    | 0               | 0                    | 0            | 0         | 0                 |
| Change Log                     |                  | 0                    | 0               | 0                    | 0            | 0         | 0                 |
| Dispatch                       |                  | 0                    | 0               | 0                    | 0            | 0         | 0                 |
| Dispatched Ship Units          |                  | 0                    | 0               | 0                    | 0            | 0         | 0                 |
| DODAAC                         |                  | 0                    | 0               | 0                    | 0            | 0         | 0                 |
| HAZMAT                         |                  | 0                    | 0               | 0                    | 0            | 0         | 0                 |
| HAZMAT Detail                  |                  | 0                    | 0               | 0                    | 0            | 0         | 0                 |
| IRRD                           |                  | 0                    | 0               | 0                    | 0            | 0         | 0                 |
| Ship Unit                      |                  | 0                    | 0               | 0                    | 0            | 0         | 0                 |
| Storage                        |                  | 0                    | 0               | 0                    | 0            | 0         | 0                 |
| TCMD Header                    |                  | 0                    | 0               | 0                    | 0            | 0         | 0                 |
| TCN Header                     |                  | 0                    | 0               | 0                    | 0            | 0         | 0                 |
| Convoy                         |                  | 0                    | 0               | 0                    | 0            | 0         | 0                 |
| Convoy Tag                     |                  | 0                    | 0               | 0                    | 0            | 0         | 0                 |
| IGC Sent                       |                  | 0                    | 0               | 0                    | 0            | 0         | 0                 |
| MiscLog                        |                  | 0                    | 0               | 0                    | 0            | 0         | 0                 |

#### To Merge Data:

1. Before you can merge data, you will need to create a folder to put the .zip file(s) in. Using Windows File Explorer, navigate to your public local data folder (usually C:\Users\Public\AMSTAC\LocalData). Create a new folder under LocalData called Merge (typically

 $C: \label{eq:localData} C: \label{eq:localData} C: \$ 

2. Next, move any .zip backup files that you would like to merge into the Merge folder.

3. Now, in AMS, select Setup, Data Maintenance, and then Merge Data.

4. Click on the button to the right of the **ZIP File to Merge Data From** field to select the location of your backup .zip file.

5. Select the **Confirm Zip File** button. A message will appear once the file is unzipped and AMS is ready to merge the data. Click **OK**.

6. If this is a new installation of AMS and you wish to restore configuration settings from this .zip file, you may select the check box for **Update Configuration Settings Too**. This is not frequently used.

7. Select the Merge Data button. The number of records updated will be shown below.

### **Reindex Data**

This function allows you to reindex your database if the system is getting slow, and/or unable to find records you know are in the system (such as by TCN). This helps to re-organize such as alphabetizing the data. Depending on the amount of data in your database, this function could take several minutes to complete. To begin:

| Reindex I  | Data          |      | 2 |
|------------|---------------|------|---|
| Reindex De | ıta           |      |   |
|            |               |      |   |
|            | Begin Reindex | Exit |   |
|            |               |      |   |

#### 1. Select Data Maintenance and Reindex Data.

#### 2. Select Begin Reindex.

3. Table names will be displayed as AMS reindexes the data. A message will be displayed when the reindex is complete. Click **OK**.

4. Click Exit.

### **Setup – Test Mode**

When selected, AMS runs in test mode. This allows you to enter test data to be used for practice. You will notice that the screen changes to a bright red color. You can enter test data as needed, using the menus as you normally would. When finished, select **Test Mode** again to turn it off.

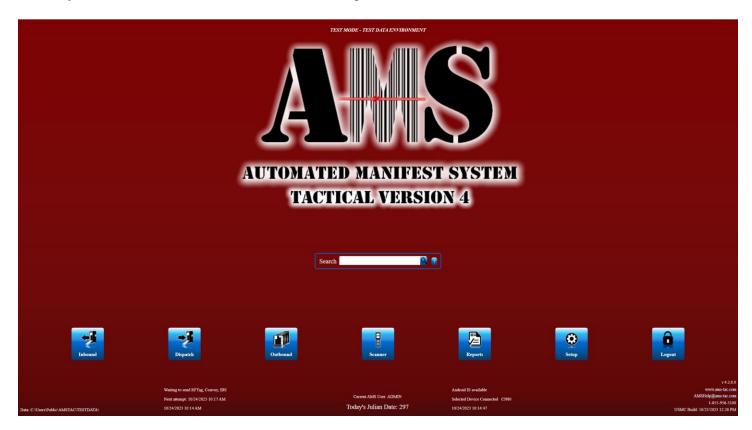

# TROUBLESHOOTING

#### **Clean Booting the Computer**

A clean boot erases the memory in the mobile computer, including all applications and data files, except those found in the Flash File Store, or any removable storage.

If the computer seems to be locked up, try cold booting it. If this process does not work, use a clean boot to get the computer up and running for further troubleshooting. You can clean boot using the mobile computer.

#### **CN80**

#### **Option 1 - While being in the OS Android 8**

- 1. Go to 'Settings' > 'System'
- 2. Tap 'Reset Options'
- 3. Choose 'Erase all data (factory reset)'

#### **Option 2 - by means of the Bootloader > Recovery mode**

- 1. Press and hold the Power Button.
- 2. From the menu that will appear on the screen select Power Off.
- 3. With the device off press and hold the Volume Down button, while doing so press the Power button.
- 4. Once the screen powers on release the Power button, this will prompt the Recovery Mode menu.
- 5. Use the Volume Down and Volume Up buttons to select Full Factory Reset.
- 6. Use the Power button to confirm the action.

# TECHNICAL SUPPORT

### Contact the AMS Help Desk

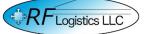

10592 John Ayres Drive Fairfax, Virginia, USA 22031

Regular Office Hours: Monday-Friday 0800-1700 EST/EDT

Phone: 571-621-7100 Toll-Free: 1- 855-956-5100

E-Mail: AMSHelp@ams-tac.com Website: https://helpdesk.ams-tac.com/

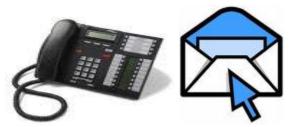

**Telephone and E-mail Support** 

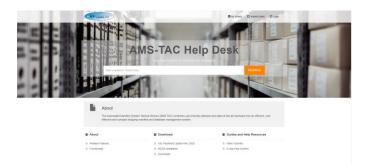

Web-Based FAQs and Video Tutorials

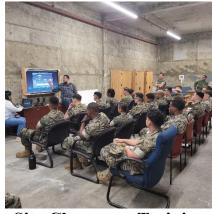

**On-Site Classroom Training**